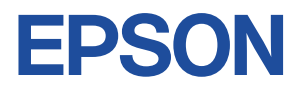

# Endeavor sv1000

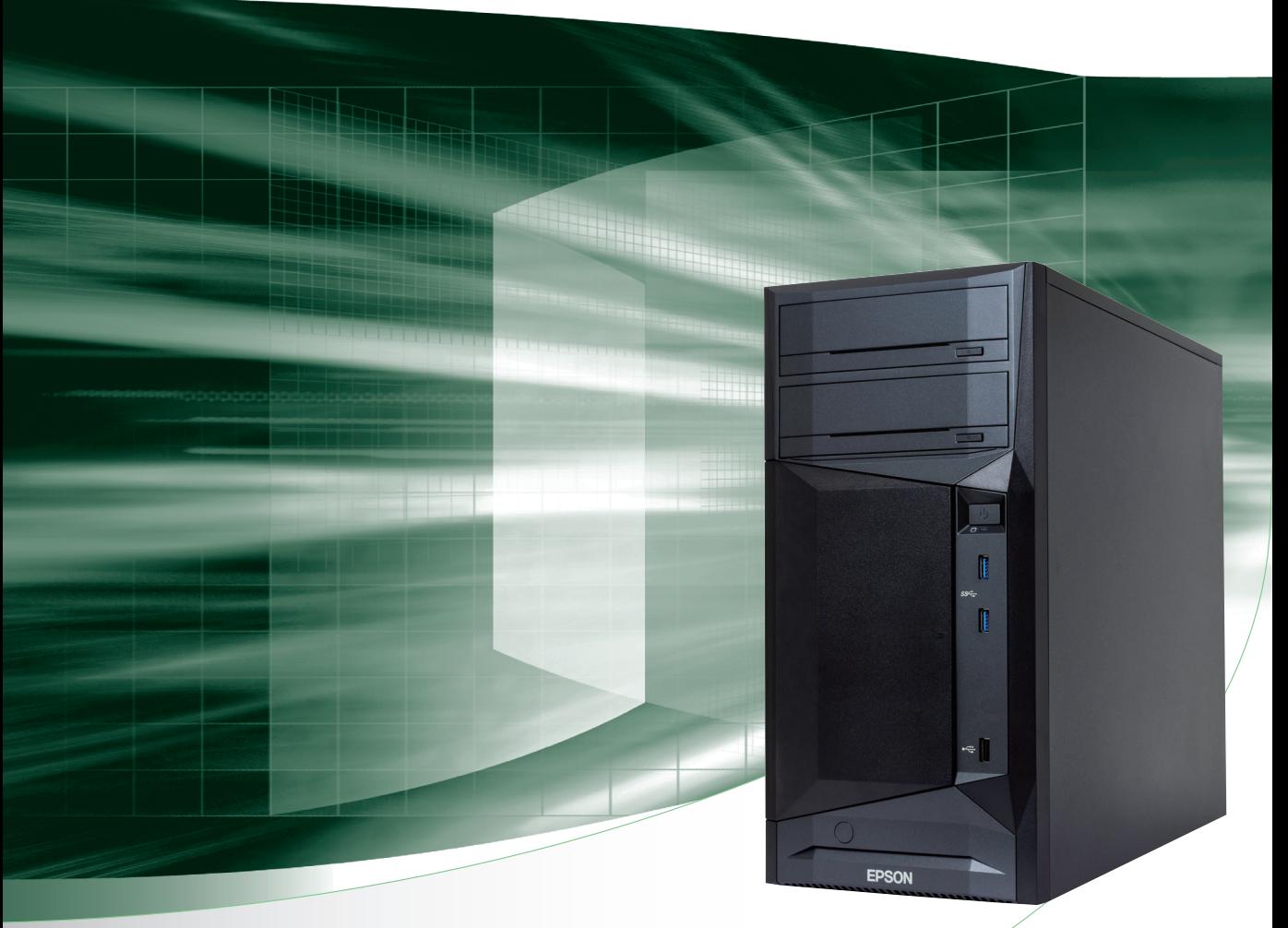

# **ユーザーズマニュアル**

### ご使用の前に

コンピューターをご使用の際は、必ず「マニュアル」を よくお読みください。

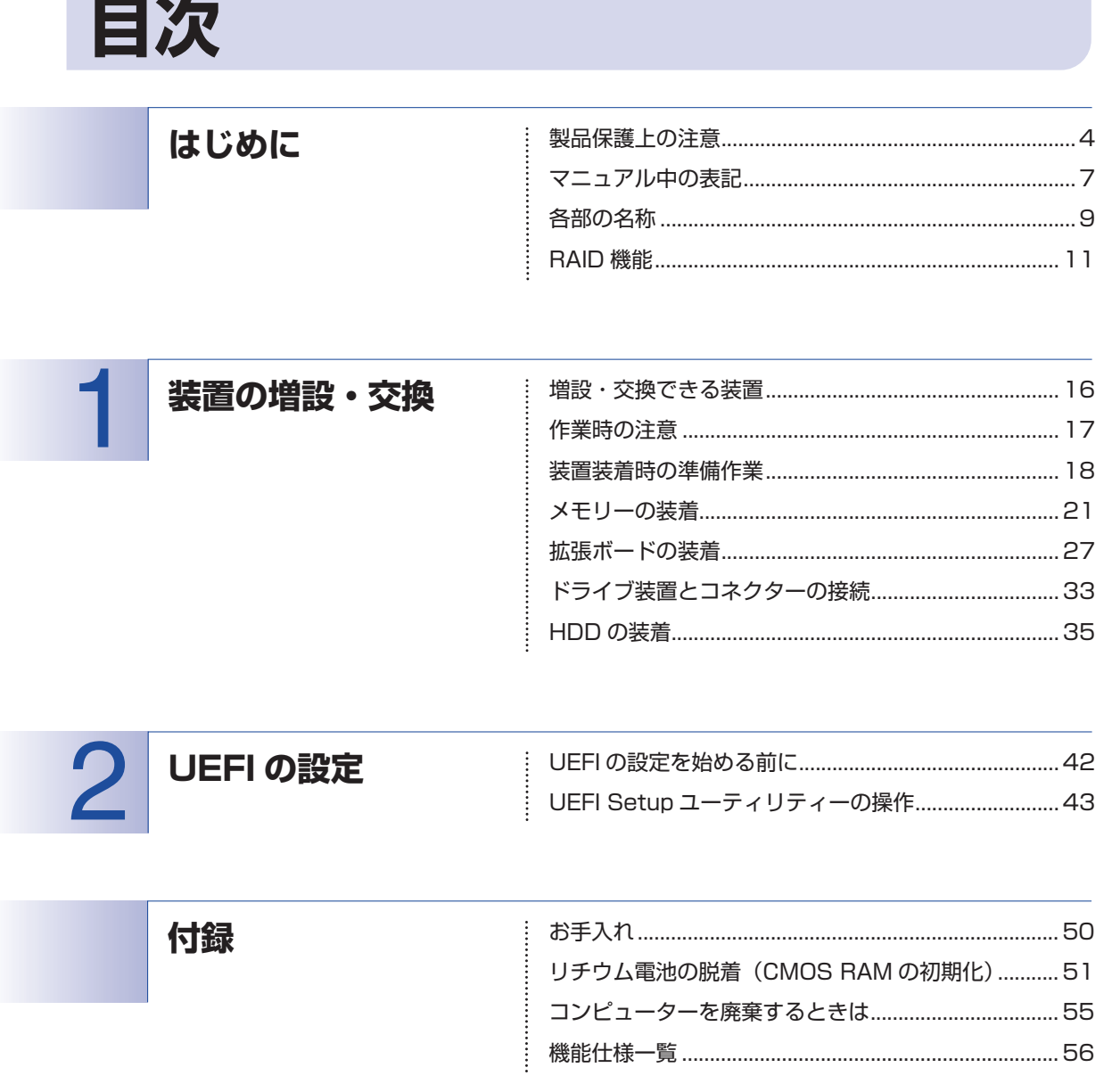

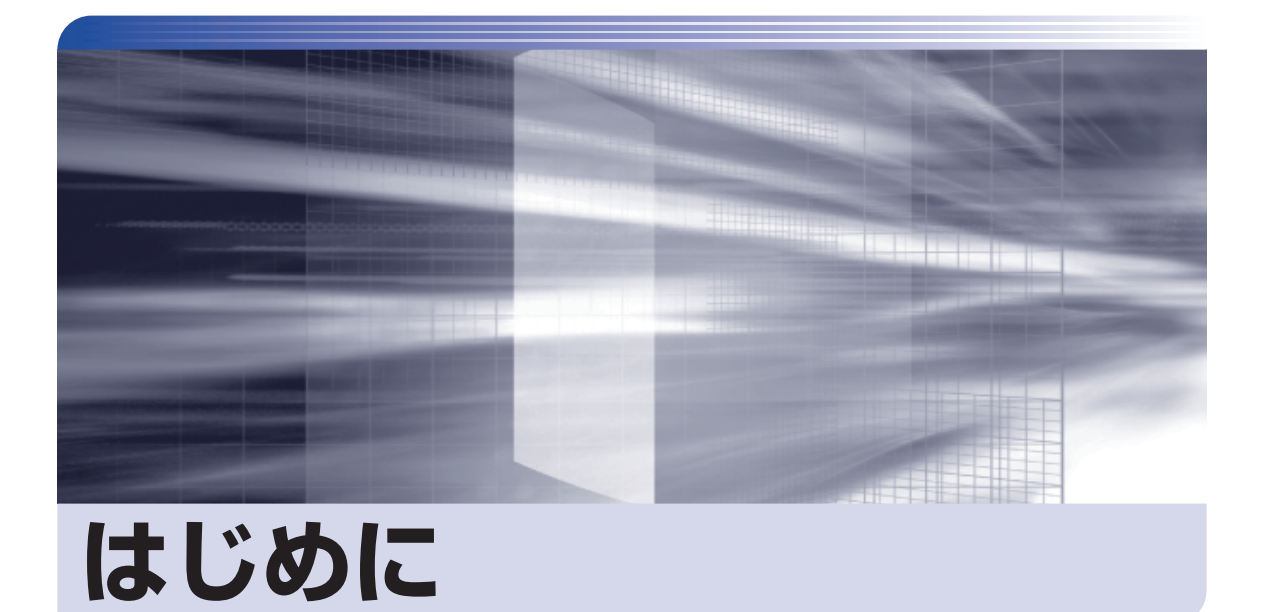

İ

 $\vdots$ 

本機を使い始める前に知っておいていただきたい事項を説明します。

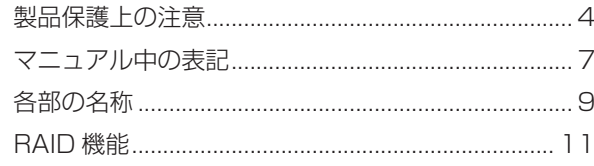

<span id="page-3-0"></span>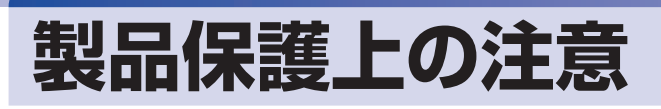

## **使用・保管時の注意**

コンピューター(本機)は精密な機械です。次の注意事項を確認して正しく取り扱ってください。取り扱 いを誤ると、故障や誤動作の原因となります。

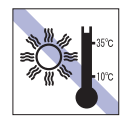

温度が高すぎる所や、低すぎる所には置か ないでください。また、急激な温度変化も 避けてください。

故障、誤動作の原因となります。適切な温 度の目安は 10℃~ 35℃です。

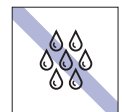

温度が低い場所から温度が高い場所へ本 機を急に移動させると、結露が発生する場 合があります。

結露したまま本機を使用すると、故障、誤 動作の原因となります。

結露が発生した場合は、本機が室温と同じ くらいの温度になるのを待ってから、使用 してください。

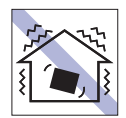

他の機械の振動が伝わる所など、振動しや すい場所には置かないでください。故障、 誤動作の原因となります。

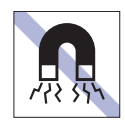

テレビやラジオ、磁石など、磁界を発生す るものの近くに置かないでください。誤動 作やデータ破損の原因となることがあり ます。逆に、本機の影響でテレビやラジオ に雑音が入ることもあります。

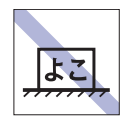

コンピューターを設置する際は、マニュア ルで指示されている以外の置き方をしな いでください。 故障、誤動作の原因となります。

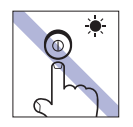

アクセスランプ点灯・点滅中は、本機の電 源を切ったり、再起動したりしないでくだ さい。

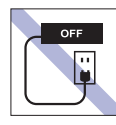

コンセントに電源プラグを接続したまま、 本体カバーを外して作業しないでください。 電源を切っても、本機内部に微少な電流が 流れているため、ショートして故障の原因 となります。

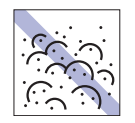

ホコリの多い所には置かないでくださ い。

故障、誤動作の原因となります。

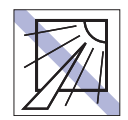

直射日光の当たる所や、発熱器具(暖房器 具や調理用器具など)の近くなど、高温・ 多湿となる所には置かないでください。 故障、誤動作の原因となります。 また、直射日光などの紫外線は、変色の原 因になります。

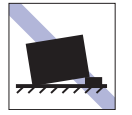

不安定な所には設置しないでください。 落下したり、振動したり、倒れたりすると、 本機が壊れ、故障することがあります。

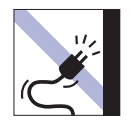

電源コードが抜けやすい所(コードに足が 引っかかりやすい所や、コードの長さがぎ りぎりの所など)に本機を置かないでくだ さい。

電源コードが抜けると、それまでの作業デー タがメモリー上から消えてしまいます。

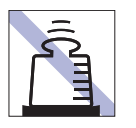

本機の上には重い物を載せないでくださ い。

重圧により、故障や誤動作の原因となります。

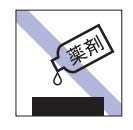

本機の汚れを取るときは、ベンジン、シン ナーなどの溶剤を使わないでください。 変色や変形の可能性があります。 柔らかい布に中性洗剤を適度に染み込ま せて、軽く拭き取ってください。

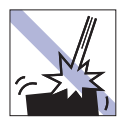

移動するときは、振動や衝撃を与えないよ うにしてください。

内蔵の周辺機器(HDD、光ディスクドラ イブなど)も含めて、故障、誤動作の原因 となります。

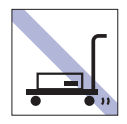

輸送や保管をするときは、付属物をセット したままにしないでください。 配線ケーブルはすべて取り外し、光ディス クメディアなどは取り出してください。

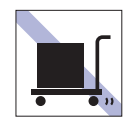

本機を梱包しない状態で、遠隔地への輸送 や保管をしないでください。 衝撃や振動、ホコリなどから本機を守るた め、専用の梱包箱に入れてください。

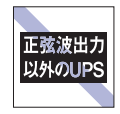

無停電電源装置(UPS)を使用する場合 は、正弦波出力の UPS を使用してくださ い。正弦波出力以外の UPS を使用すると、 本機が起動できなくなったり、動作が不安 定になったりする場合があります。

# **光ディスクメディア**

光ディスクメディアは、次の注意事項を確認して正しく取り扱ってください。取り扱いを誤ると、光ディ スクメディアに収録されているデータが破損するおそれがあります。

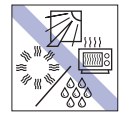

直射日光が当たる所、発熱器具の近くな ど、高温・多湿となる場所には置かないで ください。

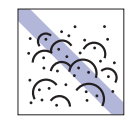

ゴミやホコリの多い所では、使用したり保 管したりしないでください。

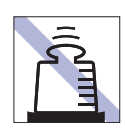

上に物を載せないでください。 キズタ キズを付けないでください。

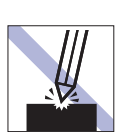

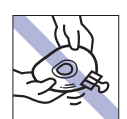

クリップで挟む、折り曲げるなど、無理な 力をかけないでください。

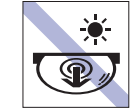

アクセスランプ点灯・点滅中は、光ディス クメディアを取り出したり、本機の電源を 切ったり、再起動したりしないでくださ  $\left\{ \cdot \right\}$ 

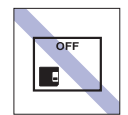

使用後は、本機にセットしたままにした り、ケースに入れずに放置したりしないで ください。

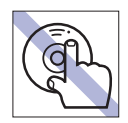

信号面(文字などが印刷されていない面) に触れないでください。

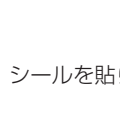

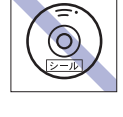

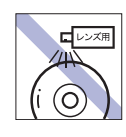

レコードやレンズ用のクリーナーなどは 使わないでください。 クリーニングするときは、CD 専用クリー ナーを使ってください。

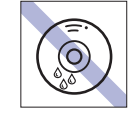

温度差の激しい場所に置かないでくださ い。結露する可能性があります。

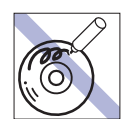

信号面(文字などが印刷されていない面) に文字などを書き込まないでください。

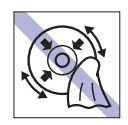

シールを貼らないでください。 インファー レコードのように回転させて拭かないで ください。 内側から外側に向かって拭いてください。

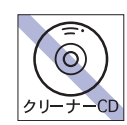

光ディスクドライブのデータ読み取りレ ンズをクリーニングする CD は使わない でください。

**マウス**

マウスは精密な機械です。次の注意事項を確認して正しく取り扱ってください。取り扱いを誤ると、故障 や誤動作の原因となります。

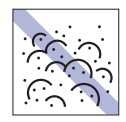

ゴミやホコリの多いところで使用したり、 保管したりしないでください。レンズにゴ ミやホコリが付いたまま使用すると、誤動 作の原因になります。

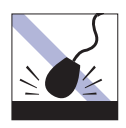

落としたり、ぶつけたりして強い衝撃を与 えないでください。

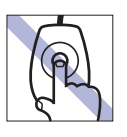

レンズ部分に触れないでください。

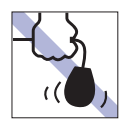

持ち運びの際はマウス本体を持ってくだ さい。ケーブルを持って運ばないでくださ い。

# <span id="page-6-0"></span>**マニュアル中の表記**

## **安全に関する記号**

本書では次のような記号を使用しています。

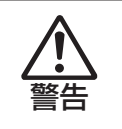

この表示を無視して、誤った取り扱いをすると、人が死亡または重傷を負う可能性が想定される内容を 示しています。

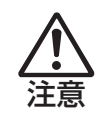

この表示を無視して、誤った取り扱いをすると、人が傷害を負う可能性が想定される内容および物的損 害のみの発生が想定される内容を示しています。

## **一般情報に関する記号**

本書では、次のような一般情報に関する記号を使用しています。

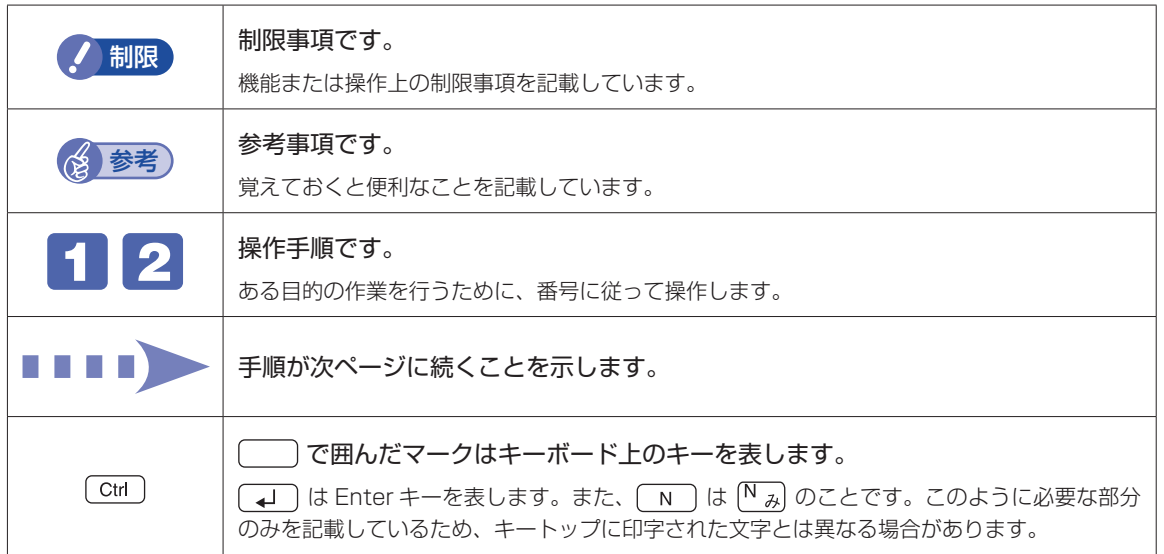

## **参照先に関する記号**

本書では、次のような参照先に関する記号を使用しています。

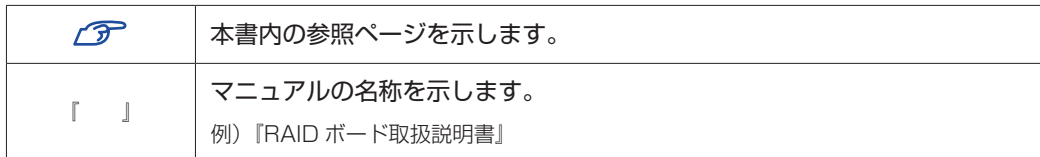

### **名称の表記**

本書では、本機で使用する製品の名称を次のように表記しています。

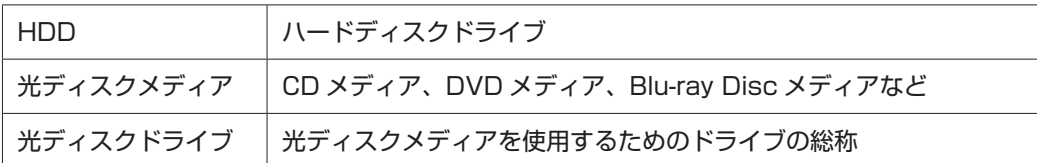

### **オペレーティングシステム(OS)に関する表記**

本書では、オペレーティングシステム(OS)の名称を次のように略して表記します。

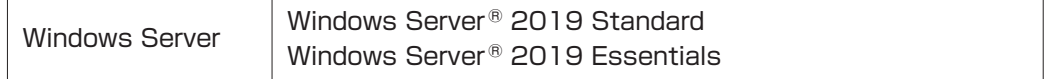

### **HDD 容量の記載**

本書では、HDD 容量を 1GB(ギガバイト)=1000MB として記載しています。

### **メモリー容量の記載**

本書では、メモリー容量を 1GB(ギガバイト)=1024MB として記載しています。

<span id="page-8-0"></span>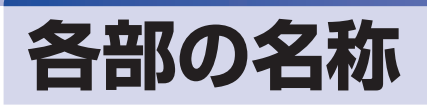

本機の各部の名称を記載します。

## **前面**

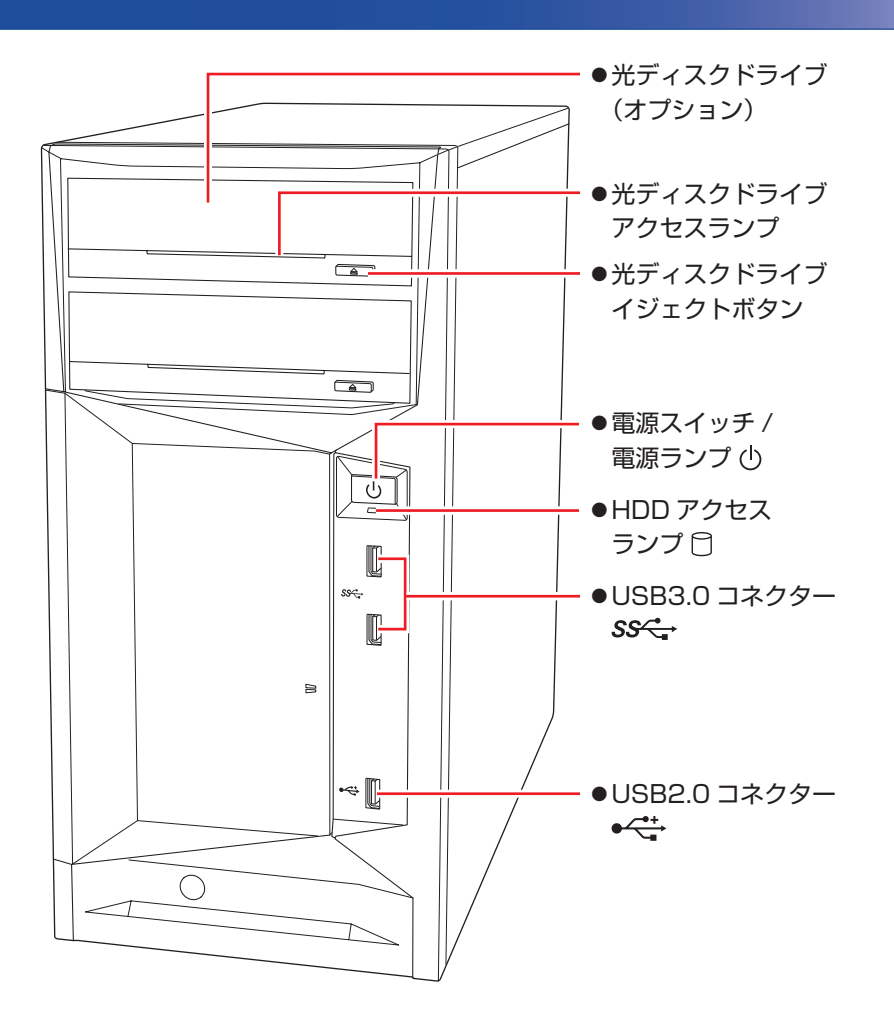

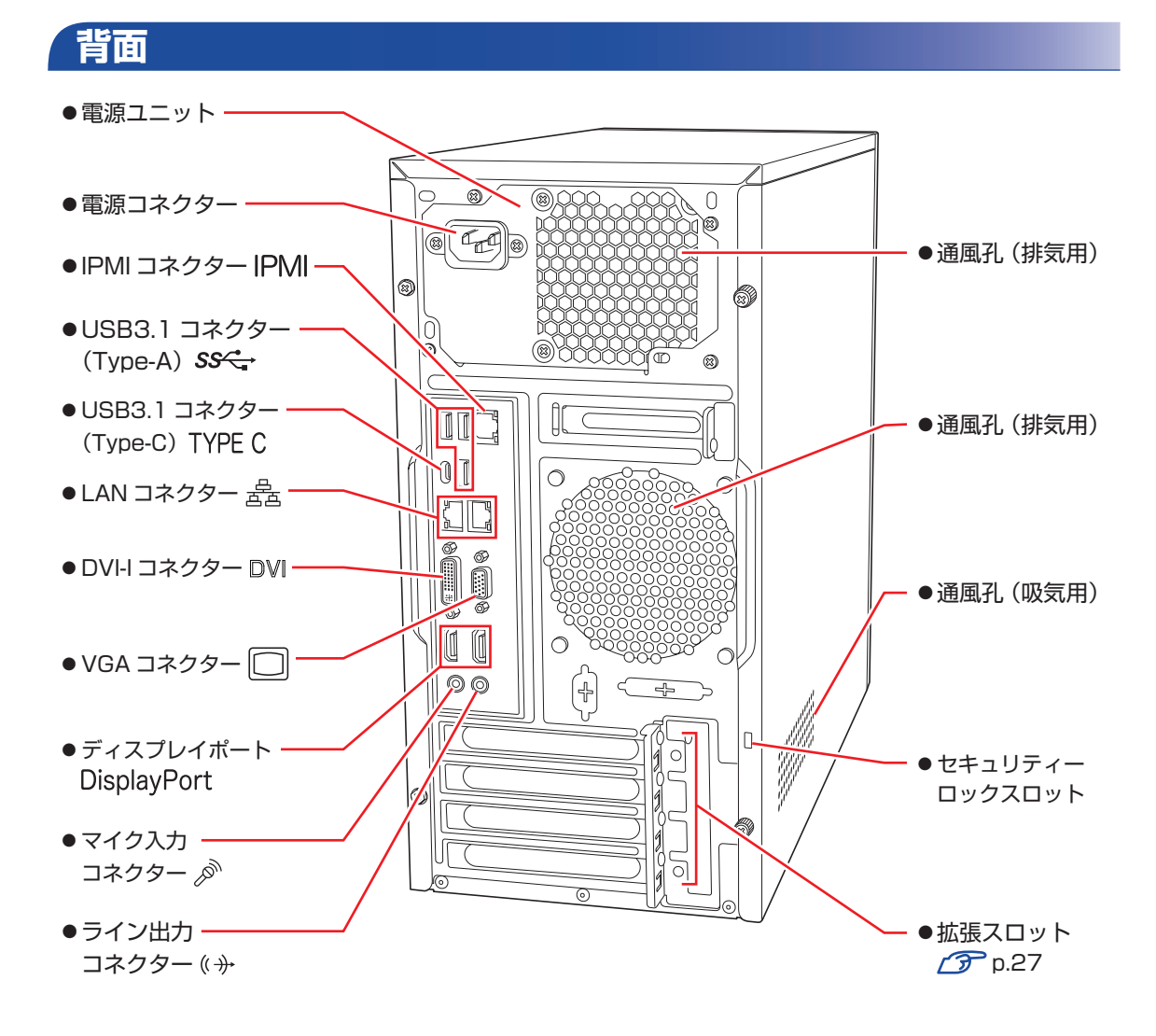

※購入時、本機はアナログ出力(VGA)に設定されているため、初回起動時は本機とディスプ レイをアナログ接続してください。 デジタル出力(DVI、ディスプレイポート)する場合は、UEFI Setup ユーティリティーで 設定してください。 [p.48「ディスプレイの出力切替\(アナログ / デジタル\)」](#page-47-0)

# **RAID 機能**

RAID とは、同一容量の HDD を複数組み合わせて使用するシステムのことです。 ここでは、本機で使用できる RAID の種類や、マザーボードの機能で RAID を構築 / 再構築する 方法について説明します。

※ 購入時に RAID ボードでの RAID 構成を選択された場合は、『RAID ボード取扱説明書』をご 覧ください。

## **RAIDの種類**

本機で使用できる RAID は、RAID 1 です。

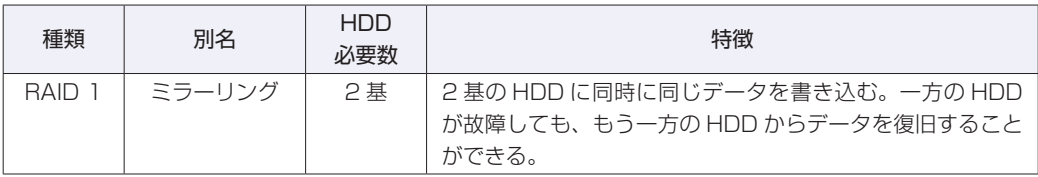

## **RAIDの構築**

同一容量の HDD が 2 基搭載されていれば、マザーボードの機能を使って RAID を構築するこ とができます。

RAID の構築は、UEFI Setup ユーティリティーで行います。

RAID の構築方法は次のとおりです。

※ 購入時に RAID 構成を選択した場合は、あらかじめ RAID が構築されています。

制限 RAID を構築すると、HDD に収録されているデータはすべて消失します。 RAID を構築する前に、重要なデータをバックアップしてください。

- UEFI Setup ユーティリティーを起動します。 **ア** p.43「UEFI Setup ユーティリティーの起動」
- **2** 「Advanced」メニュー画面 「SATA And RST Configuration」 「SATA Mode Selection」を「RAID」に設定します。
- 3 「Advanced」メニュー画面 -「SATA And RST Configuration」-「Storage Option ROM/UEFI Driver」を「UEFI」に設定します。
- 2 「F4 」を押して、UEFI Setup ユーティリティーを終了します。 **アア p.47 「UEFI [Setup ユーティリティーの終了」](#page-46-0)** 
	- 再度、UEFI Setup ユーティリティーを起動します。 **ア** p.43 「UEFI Setup ユーティリティーの起動」

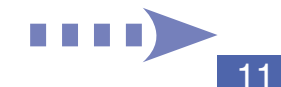

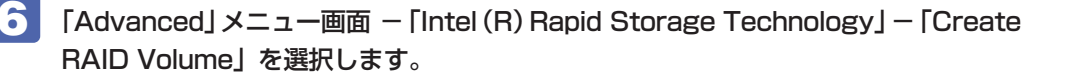

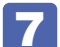

「Create RAID Volume」画面が表示されたら、次の項目を設定してください。 「RAID Level」:「RAID1(Mirror)」  $SATA 0.1...$  :  $[X]$ 「SATA 0.2…」:「X」

8 FCreate RAID Volume」画面で「Create Volume」を選択します。

9 を押して、UEFI Setup ユーティリティーを終了します。 **アア p.47 「UEFI [Setup ユーティリティーの終了」](#page-46-0)** 

RAID の構築が完了したら、『Windows Server 2019 をお使いの方へ』をご覧になり、 Windows Server をインストールしてください。

## **RAID状態の確認**

RAID の状態は「インテル ラピッド・ストレージ・テクノロジー」で確認できます。 「インテル ラピッド・ストレージ・テクノロジー」画面は次の手順で表示します。

「スタート]- [Intel] - [インテル ® ラピッド・ストレージ・テクノロジー]

## **RAIDの再構築**

HDD が 1 基故障した場合の RAID の再構築方法を説明します。

※ 購入時に RAID ボードでの RAID 構成を選択された場合は、再構築方法が異なります。 『RAID ボード取扱説明書』をご覧ください。

### **RAID の再構築の流れ**

次の流れに従って、RAID を再構築してください。

**HDD (1基)の故障** 

画面右下に「インテル ラピッド・ストレージ・テクノロジー」の通知が表示されます。

### 故障した HDD の特定

通知もしくは、画面右下通知領域の へ から「インテル ラピッド・ストレージ・テクノロジー」を起動 します。

「!」と表示されている HDD が破損しています。正常な HDD のポート番号を確認して、破損している HDD のポート番号を推測します。

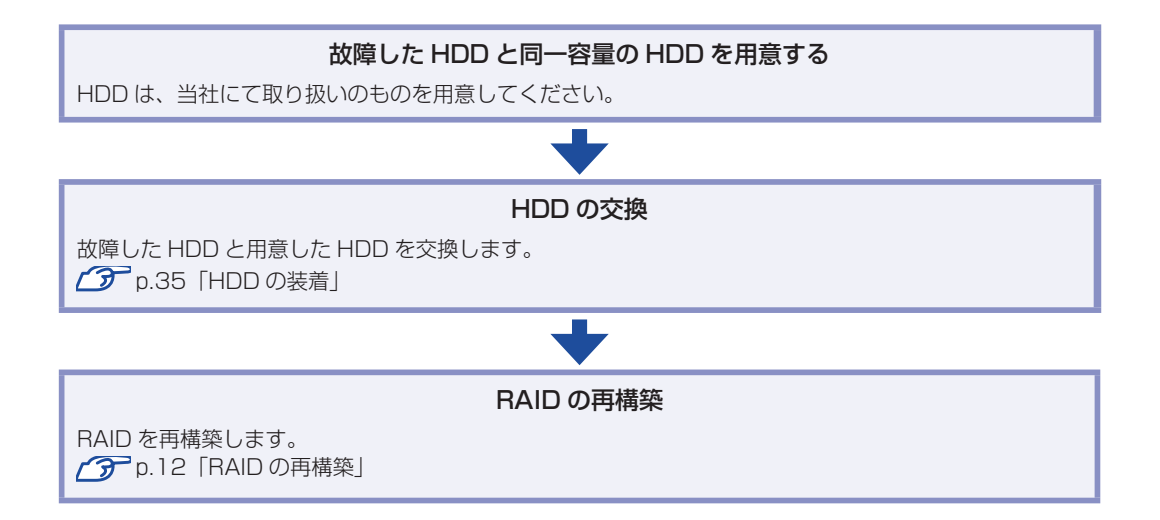

### **RAID を再構築する**

RAID の再構築は、UEFI Setup ユーティリティーで行います。 RAID の再構築方法は次のとおりです。

- ※ 購入時に RAID ボードでの RAID 構成を選択された場合は、再構築方法が異なります。 『RAID ボード取扱説明書』をご覧ください。
- UEFI Setup ユーティリティーを起動します。 **アア p.43 「UEFI Setup ユーティリティーの起動」**
- TAdvanced」メニュー画面 「Intel (R) Rapid Storage Technology」を選択 します。
- **3 「Intel (R) RST」画面が表示されたら、RAID 名を選択します。**
- FRAID VOLUME INFO」画面が表示されたら、「Rebuild」を選択します。
- 「Rebuild Volume」画面が表示されたら、交換した HDD を選択します。
- 6 F4 を押して、UEFI Setup ユーティリティーを終了します。 **アア p.47 「UEFI [Setup ユーティリティーの終了」](#page-46-0)** 
	- | Windows Server が起動したら、[スタート] -[Intel]-[インテル ® ラピッド・ ストレージ・テクノロジー]をクリックします。
- 8 「ユーザーアカウント制御」画面が表示された場合は、[はい]をクリックします。 「インテル®ラピッド・ストレージ・テクノロジー」の「ステータス」画面で再構築の進捗状 況が表示されます。100% に達したら、再構築は完了です。

# 

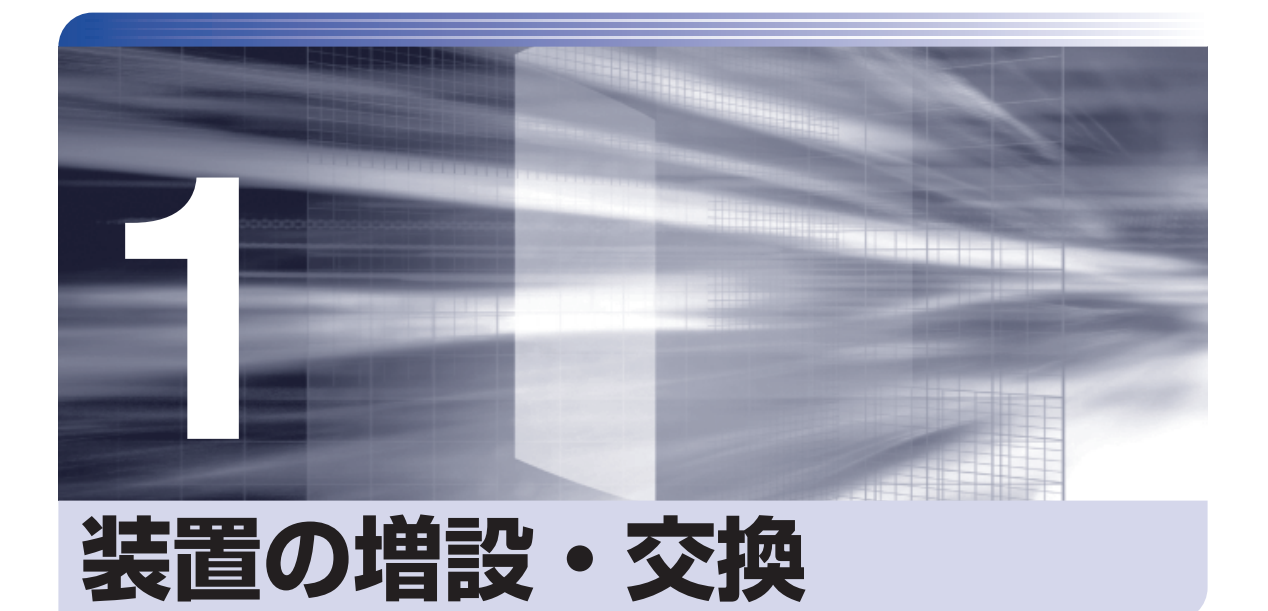

ļ

i

メモリーや拡張ボード、HDD の増設・交換方法について説明します。

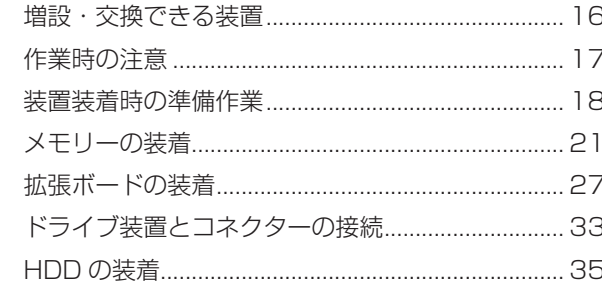

# <span id="page-15-0"></span>**増設・交換できる装置**

本機では、次の装置を増設・交換することができます。 購入時の選択によっては、すでにいくつかの装置が装着されているため、増設できる装置の数は 異なります。

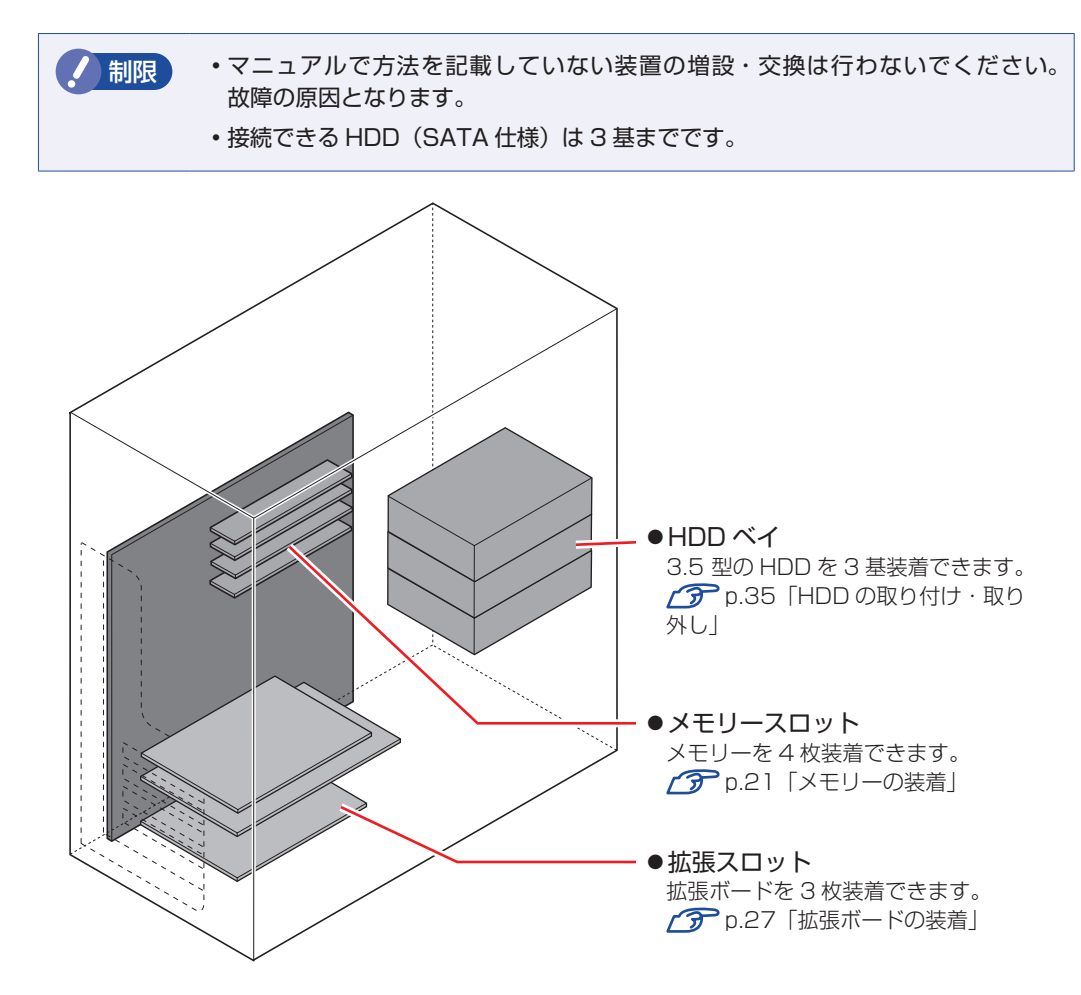

# <span id="page-16-0"></span>**作業時の注意**

内部装置の取り付け・取り外しをする場合は、必ず次の点を確認してから作業を始めてください。

- 警告 ●装置の増設・交換などで本機のカバーを開けるときは、電源プラグをコンセントか ら抜き、10 分以上放置してください。. 電源プラグを接続したまま作業すると、感電や火傷の原因となります。
	- ●本機の分解・改造や、マニュアルで指示されている以外の増設・交換はしないでく ださい。.

けが・感電・火災の原因となります。

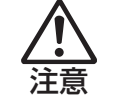

- ●装置の増設・交換は、本機の内部が高温になっているときには行わないでください。 火傷のおそれがあります。.
- 本機の電源を切って 10 分以上待ち、内部が十分冷めてから作業を行ってください。
- ●不安定な場所(ぐらついた机の上や傾いた所など)で、作業をしないでください。 落ちたり、倒れたりして、けがをする危険があります。
- ●メモリーの切り欠きとメモリースロット内の仕切りは、確実に合わせてください。 メモリーの向きを間違うと、正しく装着できません。間違った状態で使用すると、 発煙や発火のおそれがあります。
- 制限 →本機から周辺機器を必ず取り外してください。 取り付けを行う際は、取り付ける装置のマニュアルを必ず参照してください。
	- 本機内部のケースや基板には突起があります。作業の際には、けがをしないよう 注意してください。
	- 作業を行う前に金属製のものに触れて静電気を逃がしてください。装置や本機に 静電気が流れると、基板上の部品が破損するおそれがあります。
	- 本機内部にネジや金属などの異物を落とさないでください。
	- メモリーや拡張ボードを持つときは、端子部や素子に触れないでください。破損 や接触不良による誤動作の原因になります。
	- 装置は落とさないように注意してください。強い衝撃が、破損の原因になります。
	- メモリーや拡張ボードの着脱は、頻繁に行わないでください。必要以上に着脱を 繰り返すと、端子部などに負担がかかり、故障の原因になります。
	- 固定具が確実に閉じていない場合、メモリーがしっかりと固定されていない可能 性があります。再度、メモリーの向きを確認し、固定具が確実に閉じるまで、しっ かりとメモリーを押し込んでください。

# <span id="page-17-0"></span>**装置装着時の準備作業**

装置を装着する際の準備作業について説明します。 準備作業の前に <>> [p.17「作業時の注意」](#page-16-0)を必ずお読みください。

# **本体カバーの取り外し・取り付け**

本機の内部に装置を装着する場合は、本体カバーを外してください。

## <span id="page-17-1"></span>**取り外し**

本体カバーの取り外し方法は次のとおりです。

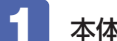

本体背面のネジ (2本)を外します。

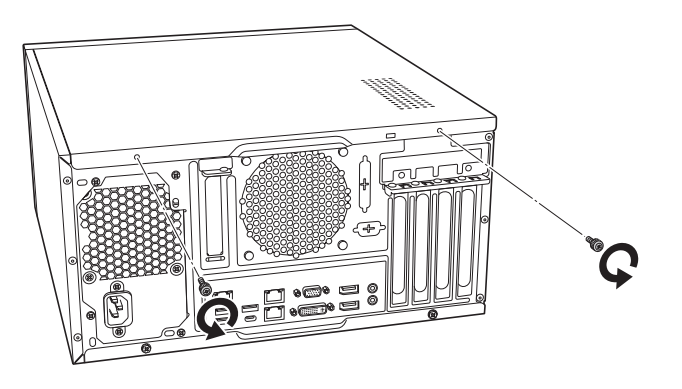

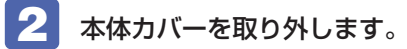

- 1 本体カバーを本体背面側にスライドさせます。
- 2 本体カバーを外します。

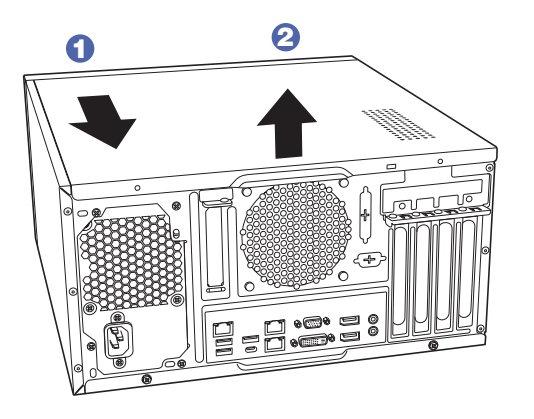

## <span id="page-18-0"></span>**取り付け**

本体カバーの取り付け方法は次のとおりです。

- ■■ 本体カバーを取り付けます。
	- 1 本体の穴 (6個) とカバーの突起 (6個) の位置を合わせて、本体カバーをはめ込 みます。
	- 2 本体カバーを本体前面側にスライドさせます。

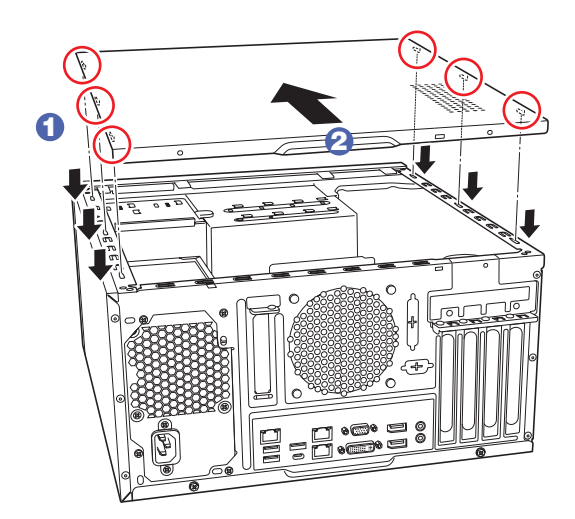

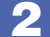

2 ネジ (2本)で本体カバーを固定します。

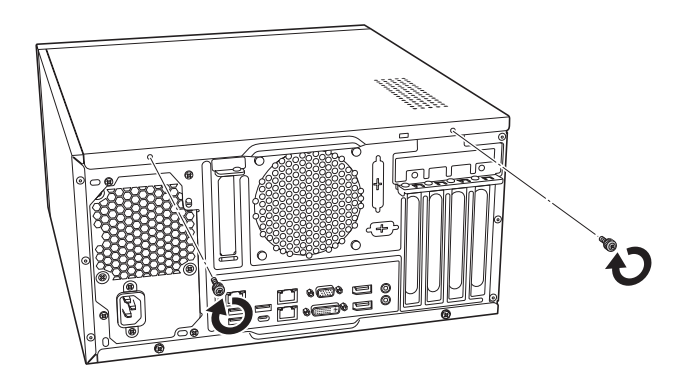

# **フロントパネルの取り外し・取り付け**

本機の内部に装着する装置によっては、フロントパネルを取り外す必要があります。

### <span id="page-19-0"></span>**取り外し**

フロントパネルの取り外し方法は次のとおりです。

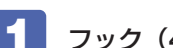

1 フック(4 カ所)を外して、フロントパネルを取り外します。

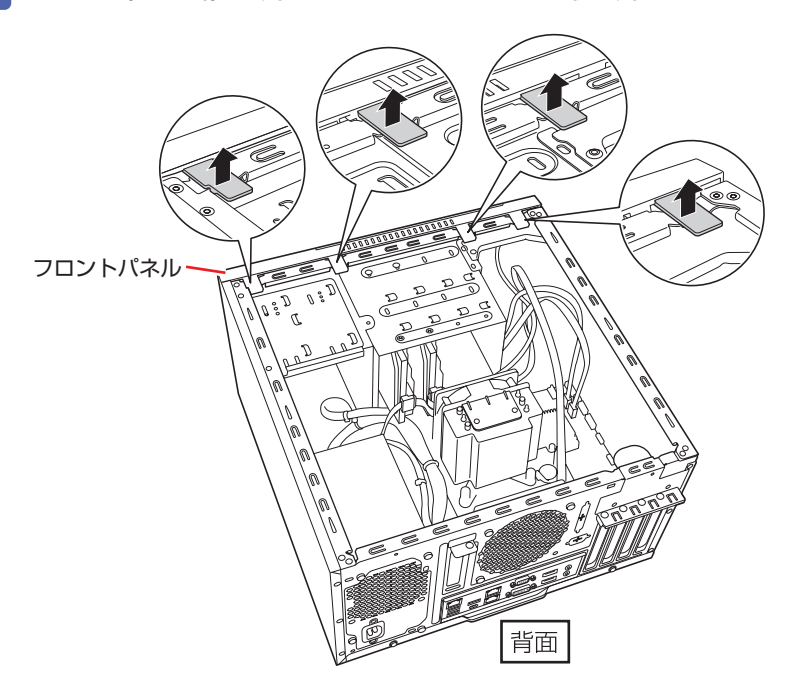

### <span id="page-19-1"></span>**取り付け**

フロントパネルの取り付け方法は次のとおりです。

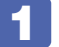

■ フロントパネルのフック(4 カ所)を本体前面の穴(4 カ所)に差し込みます。

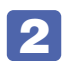

2 フロントパネルをカチッと音がするまで押し込みます。

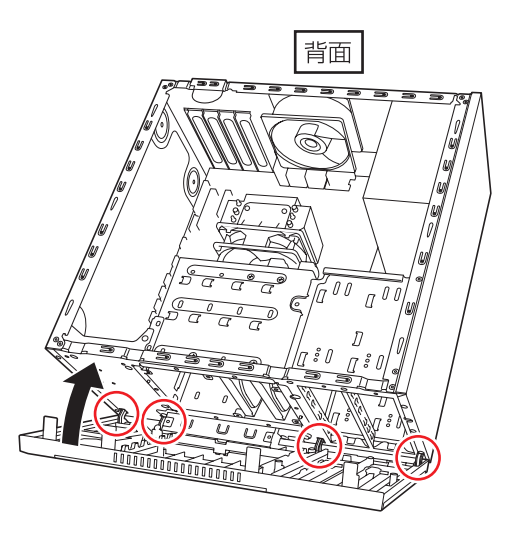

# <span id="page-20-0"></span>**メモリーの装着**

本機で使用可能なメモリーの仕様と、メモリーの取り付け・取り外し方法について説明します。 本機にはメモリースロットが 4 本あり、メモリーを最大 32GB まで増設・交換することができ ます。

マザーボード上のメモリースロットの位置は、次のとおりです。

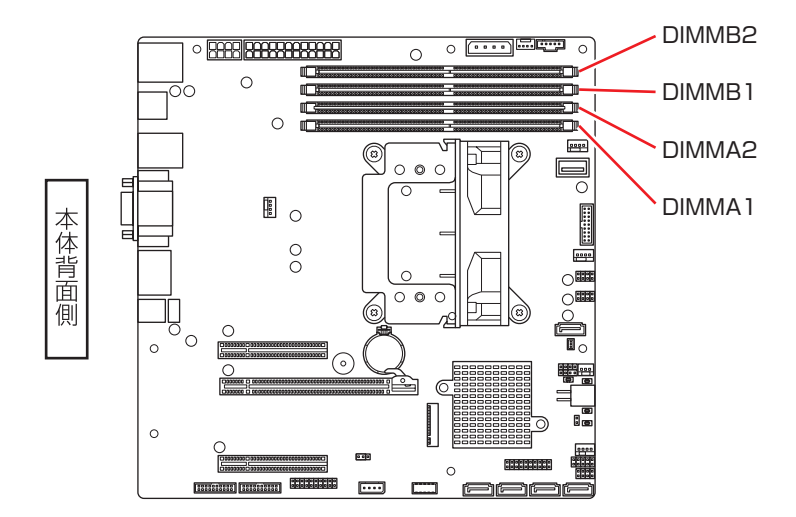

## **メモリーの仕様**

本機で使用可能なメモリーは、次のとおりです。

- PC4-2666 DIMM (DDR4-2666 使用) \*1
- メモリー容量 8GB
- ECC または Non ECC \*2
- 288 ピン

\* <sup>1</sup> 搭載されている CPU により、メモリーの動作周波数は異なります。. (2400MHz または 2666MHz) \* <sup>2</sup> ECCとNon ECCのメモリーを混在させて使用しないでください。

### **最新メモリー情報**

今後、使用可能なメモリーが追加される場合があります。また、それにともない、最大搭載可能 容量が変更になることがあります。メモリーの最新情報は、当社ホームページでご確認ください。

<https://shop.epson.jp/> <http://faq.epsondirect.co.jp/faq/edc/app/servlet/qadoc?36489>

## **メモリー装着の順番**

メモリーを装着する際は、次の順番で装着してください。この順番で装着しないと、本機が起動 しないことがあります。

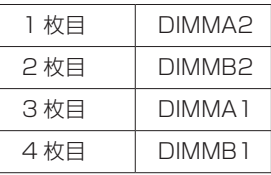

### **デュアルチャネル**

本機はデュアルチャネルに対応しています。同一容量のメモリーを 2 枚 1 組で装着すると、デー タ転送速度のパフォーマンスが最大になります。.

メモリー装着の組み合わせとメモリーの動作は、次のとおりです。

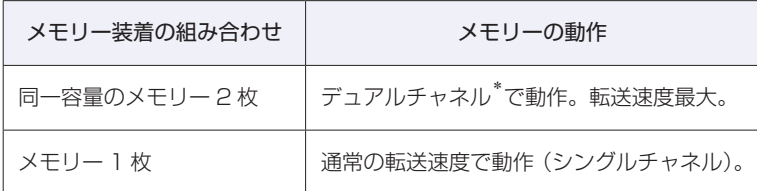

\*デュアルチャネルで動作させる場合は、次の組み合わせで装着してください。

1 組目:DIMMA2 スロット+ DIMMB2 スロット

2 組目:DIMMA1 スロット+ DIMMB1 スロット

1 組目は必ず DIMMA2 スロット+ DIMMB2 スロットに装着してください。

## **メモリーの取り付け・取り外し**

メモリーの取り付け・取り外し方法は、次のとおりです。 作業を始める前にで p.17「作業時の注意 | を必ずお読みください。

### **取り付け**

メモリーの取り付け方法は次のとおりです。

本機および接続されている周辺機器の電源を切ります。

▶▶ 本機に接続されているケーブル類(電源コードなど)をすべて外し、10 分以上放置 します。

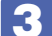

通風孔のある面を上にして、本機を横置きします。

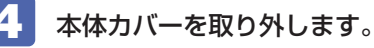

 $\mathcal{F}$  p.18 [取り外し]

<span id="page-22-0"></span>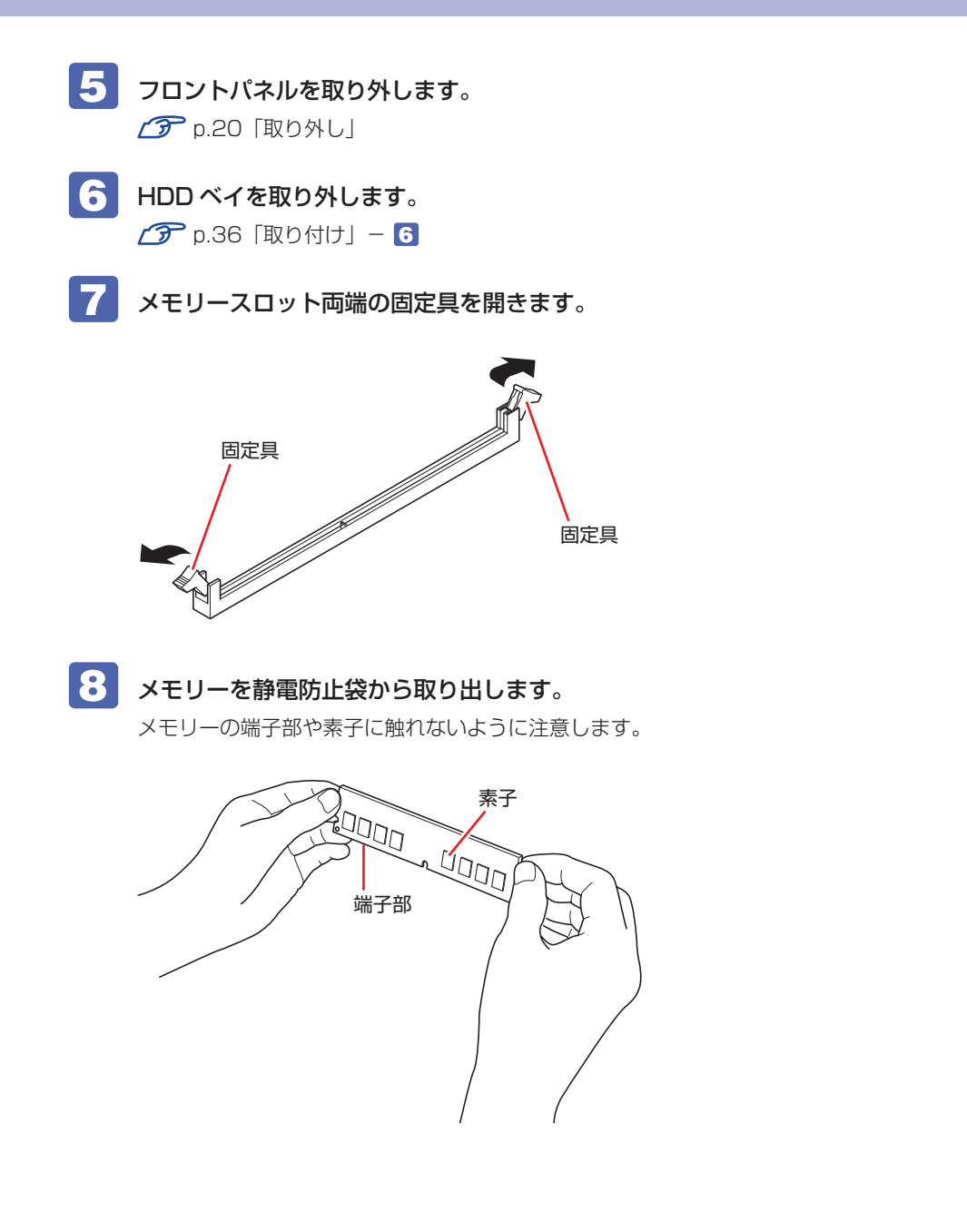

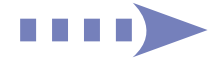

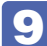

9 メモリースロットにメモリーを差し込みます。

1 メモリーの切り欠きをメモリースロット内の仕切りに合わせます。

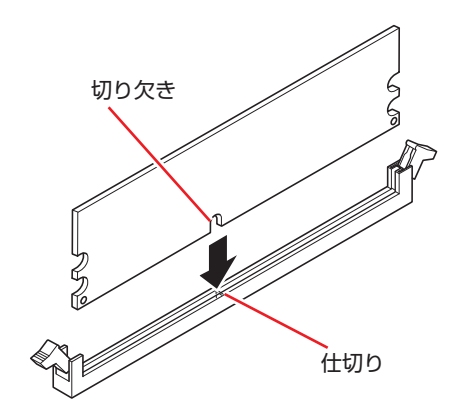

注意 メモリーの切り欠きとメモリースロット内の仕切りは、確実に合わせてく ださい。 メモリーの向きを間違うと、正しく装着できません。間違った状態で使用 すると、発煙や発火のおそれがあります。

2 メモリーを押し込むと、カチッと音がして固定具が閉じ、メモリーが固定されます。 固定具が確実に閉じて、メモリーが固定されたことを必ず確認してください。

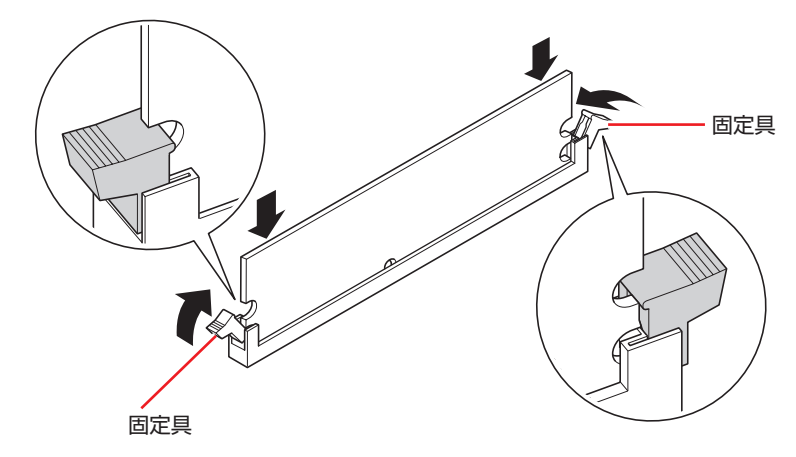

● 制限 固定具が確実に閉じていない場合、メモリーがしっかりと固定されていない 可能性があります。 再度、メモリーの向きを確認し、固定具が確実に閉じるまで、しっかりとメ モリーを押し込んでください。

10 HDD ベイを元に戻します。 **ア** [p.37「取り付け」](#page-36-0)-8

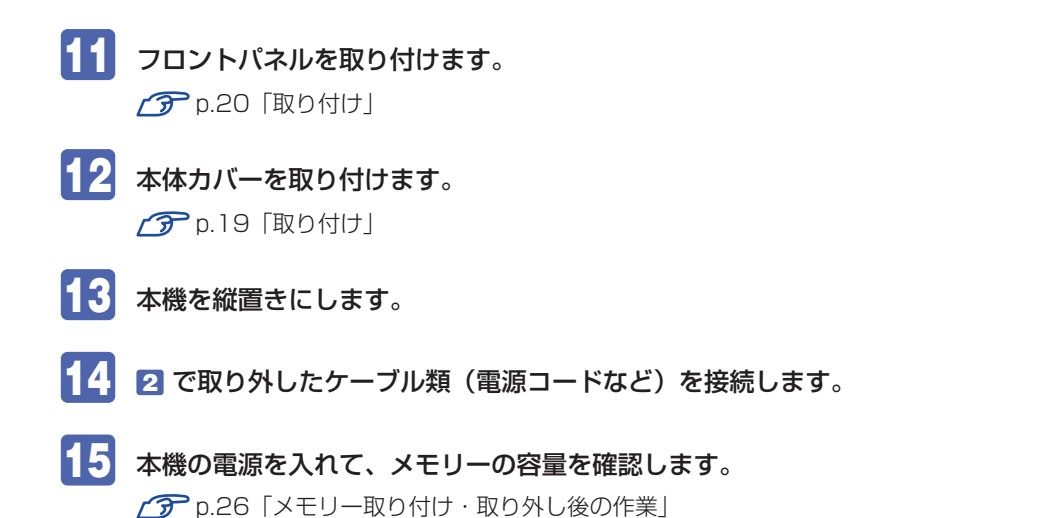

**取り外し**

メモリーの取り外しは、 で [p.23「取り付け」](#page-22-0)の 7 ~ 9 を次の手順に読み替えて行って ください。

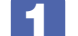

■ メモリーの両端を固定している固定具を開きます。

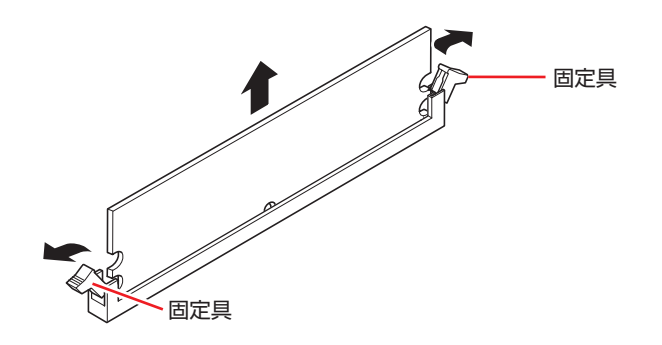

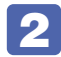

2 メモリーが外れたら静かに取り外します。 静電気防止袋に入れて保管してください。

3 メモリーを取り付けない場合は、固定具を閉じておきます。

# <span id="page-25-0"></span>**メモリー取り付け・取り外し後の作業**

メモリーの取り付け・取り外しをしたら、メモリーが正しく取り付けられているかどうか、必ず メモリー容量を確認します。. メモリー容量の確認方法は次のとおりです。

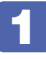

- 本機の電源を入れ、すぐに peletel を「トン、トン、トン…」と連続的に押して「UEFI Setup ユーティリティー」を起動します。
- 
- 2 「Main」メニュー画面 「Total Memory」に表示されているメモリー容量を確認 します。

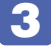

3 「Save Changes and Reset」を実行して UEFI Setup ユーティリティーを終了 します。

**ア p.47 「Save Changes and Reset** (変更した内容を保存し終了する)」

2 でメモリー容量が正しく表示されない場合は、メモリーが正しく取り付けられていないこ とが考えられます。すぐに電源を切り、メモリーを正しく取り付けなおしてください。

<span id="page-26-0"></span>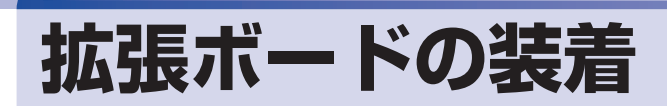

拡張スロットの仕様と、拡張ボードの取り付け・取り外し方法について説明します。

# <span id="page-26-1"></span>**拡張スロットの仕様**

本機には拡張スロットが 4 つあります。各スロットの仕様は次のとおりです。

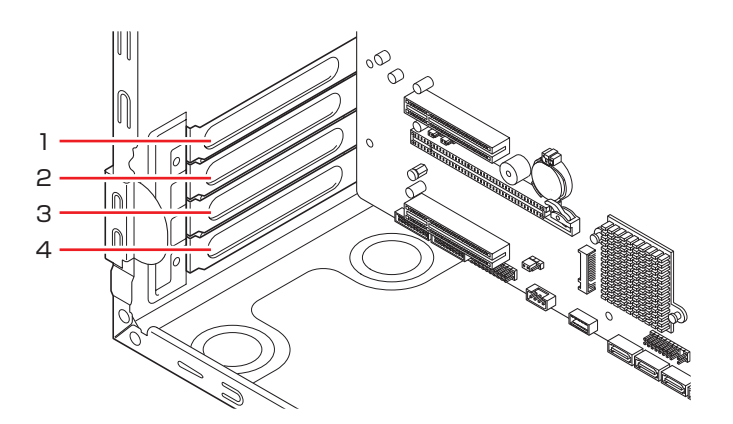

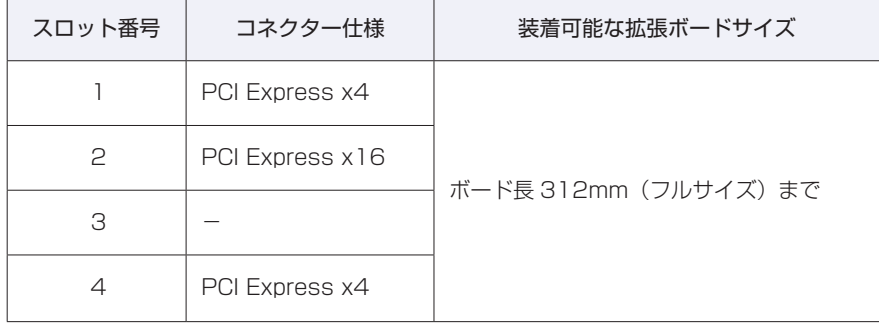

 $\boldsymbol{J}$ 

おいて ボードの形状によっては、コネクター類と干渉して装着できない場合があります。

# **拡張ボードの取り付け・取り外し**

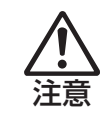

拡張スロットには機器の性能を維持するため鋭いエッジがあります。手を傷つけ ないように作業してください。

作業を始める前にCT [p.17「作業時の注意」](#page-16-0)と拡張ボードのマニュアルを必ずお読みくだ さい。

### **取り付け**

拡張ボードの取り付け方法は次のとおりです。

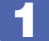

- 本機および接続されている周辺機器の電源を切ります。
- 2 本機に接続されているケーブル類(電源コードなど)をすべて外し、10 分以上放置 します。
- 3 通風孔のある面を上にして、本機を横置きします。
- 4 本体カバーを取り外します。 **ア** [p.18「取り外し」](#page-17-1)

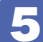

5 拡張ボードを装着するスロットのスロットカバーを外します。

<span id="page-28-0"></span>1 補助カバーを開きます。

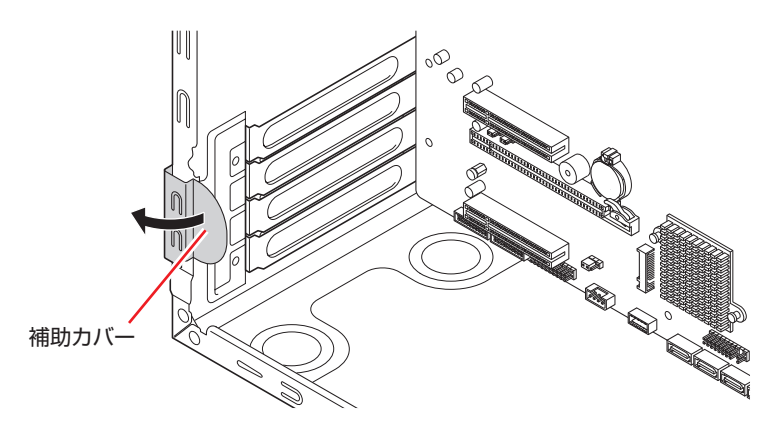

2 スロットカバーを固定しているネジを外します。

6 スロットカバーを手前に引き抜きます。

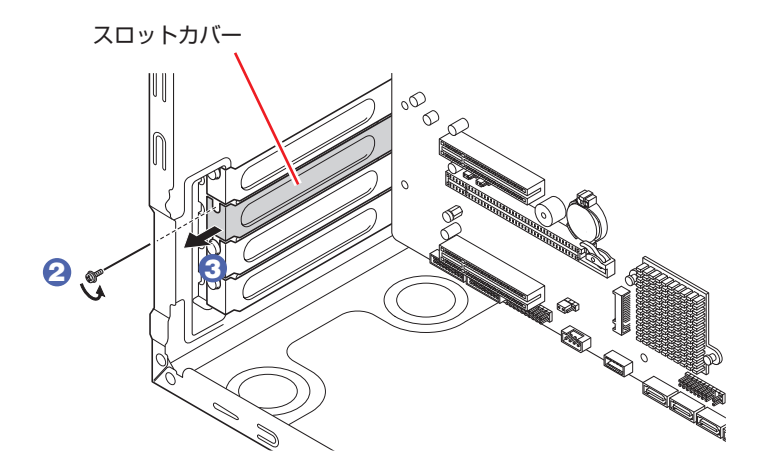

外したスロットカバーは、大切に保管してください。拡張ボードを外したあと、別の拡張ボー ドを装着しない場合は、本体内部にホコリなどが入らないように、再びスロットカバーを装着 します。

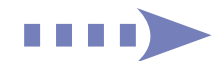

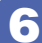

### 6 拡張ボードを取り付けます。

#### <span id="page-29-0"></span>通常のボードの場合

拡張ボードを差し込みます。

拡張ボードの端子部を、コネクターに軽く触れる程度に差し込みます。コネクターに無理な力 がかかっていないことを確認して、ゆっくり押し込みます。

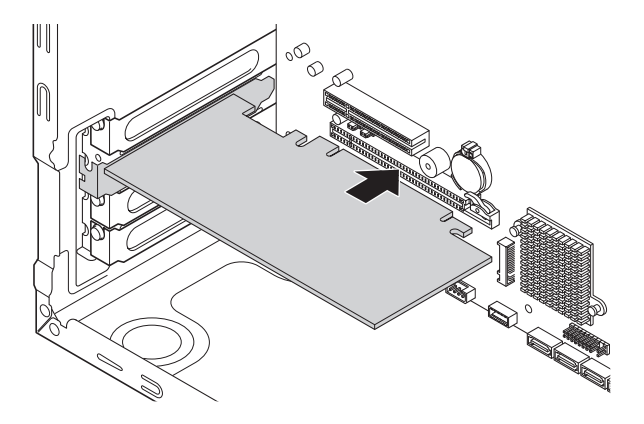

フルサイズ(312mm)のボードの場合

1 フルサイズボードロックのネジ (2本)をゆるめます。

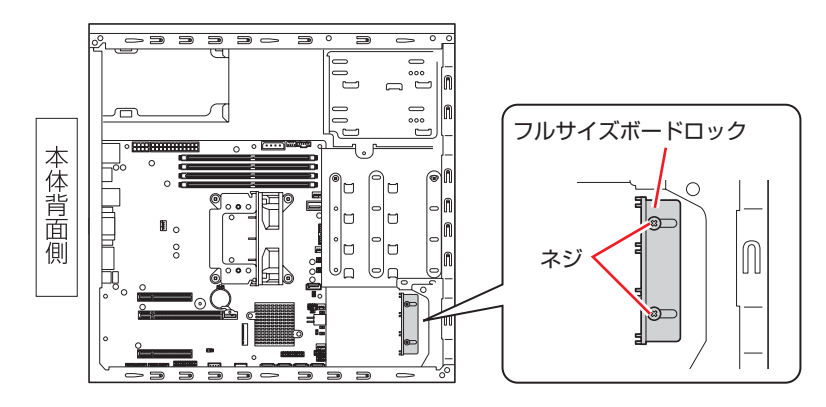

2 フルサイズボードロックのスロットにボードを差し込み、<通常のボードの場合> と同様に、端子部をコネクターに差し込みます。

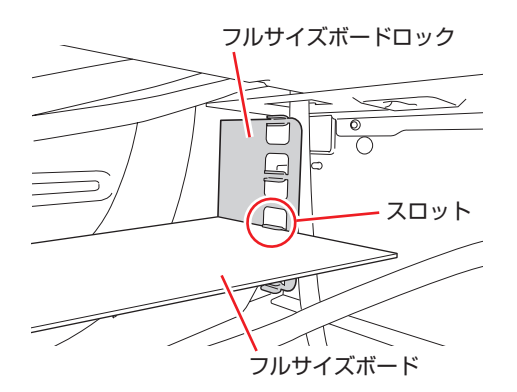

6 フルサイズボードロックのネジ (2本)を締めて固定します。

30

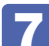

拡張ボードを固定します。

1 拡張ボードをネジで固定します。

2 補助カバーを閉じます。

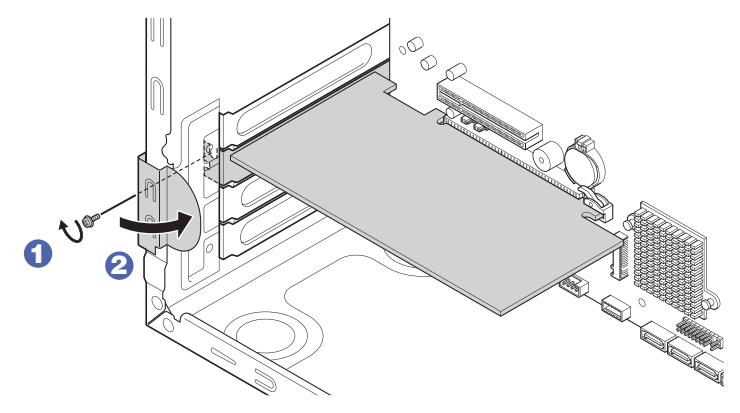

拡張ボードによっては、コンピューター内部のコネクターとのケーブル接続が必要な場合があ ります。拡張ボードのマニュアルで確認してください。

- 8 本体カバーを取り付けます。 **了**[p.19「取り付け」](#page-18-0)
- 9 本機を縦置きにします。
- 10 2 で取り外したケーブル類 (電源コードなど)を接続します。

## <span id="page-31-0"></span>**取り外し**

拡張ボードの取り外しは、 $\widehat{\mathcal{D}}$  [p.29「取り付け」](#page-28-0)の 5 ~ 7 を次の手順に読み替えて行っ てください。

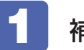

■ 補助カバーを開き、拡張ボードを固定しているネジを外します。

フルサイズのボードの場合は、フルサイズボードロックのネジ (2本)をゆるめます。

2 拡張ボードを引き抜きます。

PCI Express x16 の場合は、抜け防止ロックを押しながら、拡張ボードを引き抜きます。

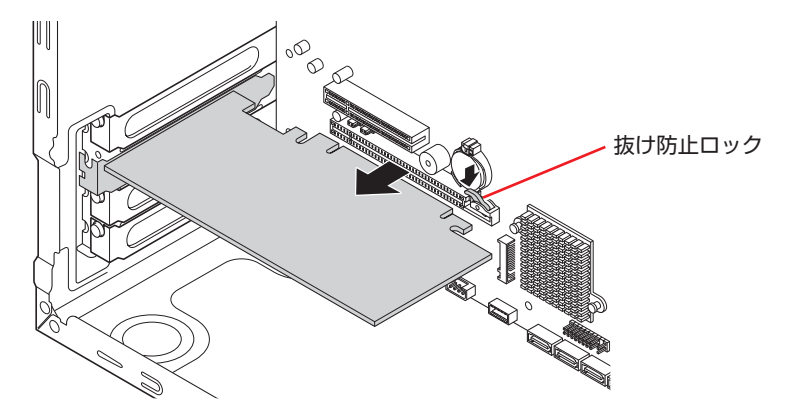

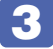

**3 拡張ボードを取り外したスロットに別の拡張ボードを装着しないときは、スロット** カバーを取り付けて、補助カバーを閉じます。

1 でフルサイズボードロックのネジ (2本)をゆるめた場合は、ネジを締めておきます。

# <span id="page-32-0"></span>**ドライブ装置とコネクターの接続**

ここでは、マザーボード上のコネクターとドライブ装置の接続について説明します。

**シリアルATAコネクター**

シリアル ATA コネクターには、HDD を接続できます。

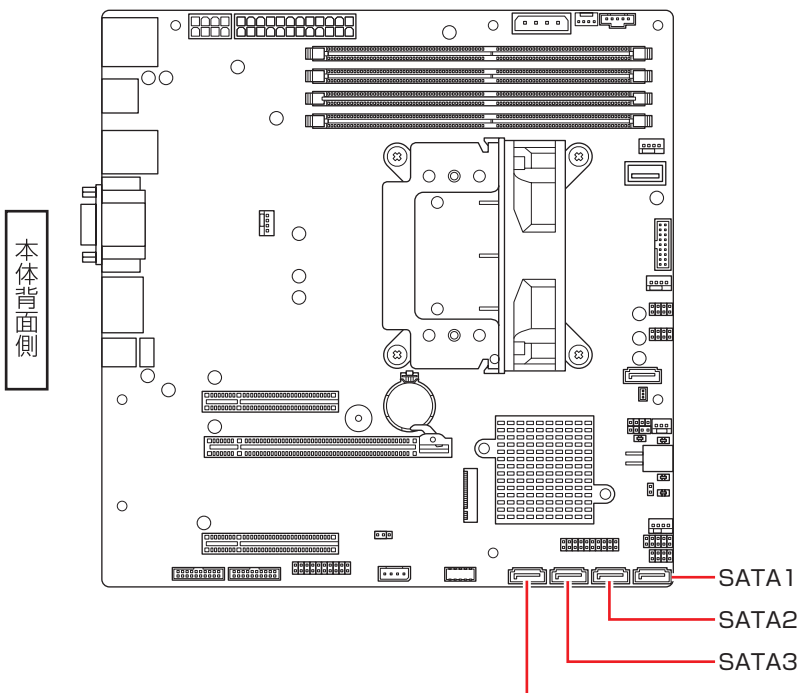

SATA4(光ディスクドライブ用)

接続は次のように行ってください。

| コネクター         | 什様                 | 接続するドライブ装置 |
|---------------|--------------------|------------|
| SATAI (Port1) |                    |            |
| SATA2 (Port2) | シリアルATA<br>600MB/s | <b>HDD</b> |
| SATA3 (Port3) |                    |            |

※ 実際の転送速度は、本機と接続するドライブ装置の組み合わせによります。 ※ 接続できる HDD (SATA 仕様)は 3 基までです。

## **シリアル ATA ケーブル**

HDD とマザーボード上のシリアル ATA コネクターは、「シリアル ATA ケーブル」で接続します。 ケーブル両端の形状とコネクターの向きを合わせて接続してください。 ケーブルを抜く際は、金具部を押しながら引き抜きます。

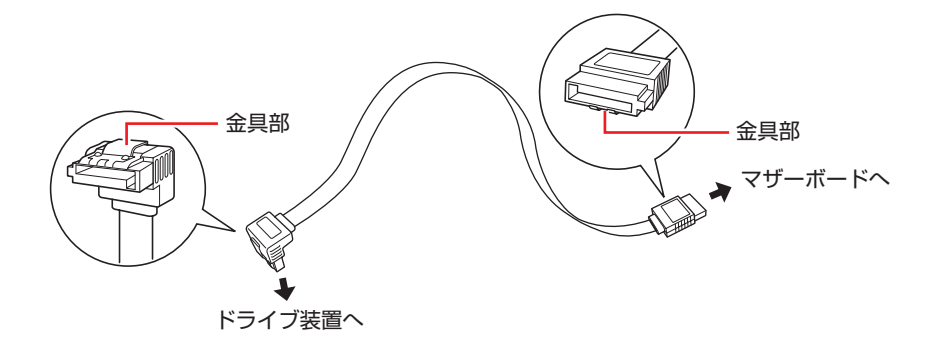

※ 増設用シリアル ATA ケーブルは添付されていません。

# <span id="page-34-0"></span>**HDD の装着**

HDD の取り付け・取り外し方法について説明します。

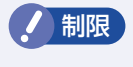

- 制限 HDD へのアクセス制限を設定している場合は、解除してから HDD を取り付け・ 取り外ししてください。
	- •接続できる HDD (SATA 仕様)は 3 基までです。

# <span id="page-34-1"></span>**HDDの取り付け・取り外し**

作業を始める前に プ [p.17「作業時の注意」を](#page-16-0)必ずお読みください。

## **取り付け**

HDD の取り付け方法は次のとおりです。 ここでは 3 基目の HDD を取り付ける方法を説明します。

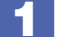

- 本機および接続されている周辺機器の電源を切ります。
- 2 本機に接続されているケーブル類(電源コードなど)をすべて外し、10 分以上放置 します。
- <3 本体カバーを取り外します。 **ア** [p.18「取り外し」](#page-17-1)
- フロントパネルを取り外します。 **ア** [p.20「取り外し」](#page-19-0)
- 5 作業の妨げになる拡張ボードがある場合は、一旦取り外します。 **了**[p.32「取り外し」](#page-31-0)

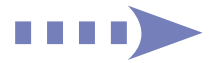

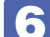

**6 HDD ベイを本体から取り外します。** 

- <span id="page-35-0"></span>1 HDD に接続されているケーブル類を外します。 シリアル ATA ケーブルは、金具部を押しながら引き抜いてください。
- **2 本体と HDD ベイを固定しているネジ (4本)を外します。**

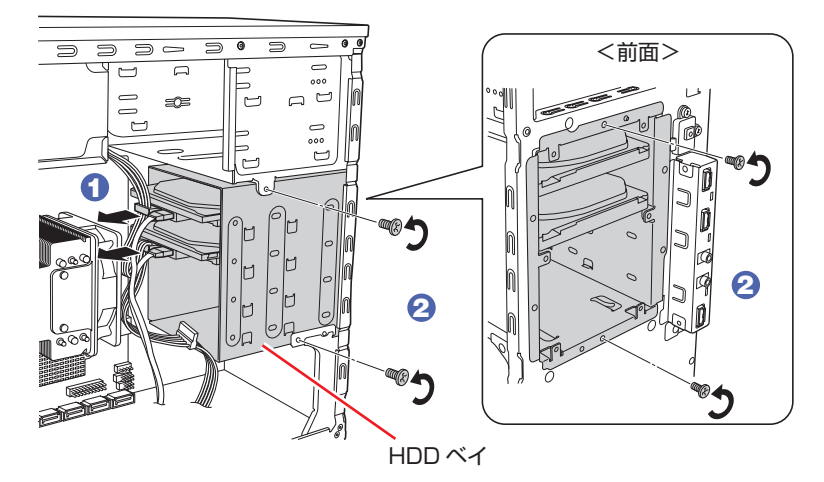

3 HDD ベイを本体前面側から引き抜きます。 必ず両手で持って取り外してください。

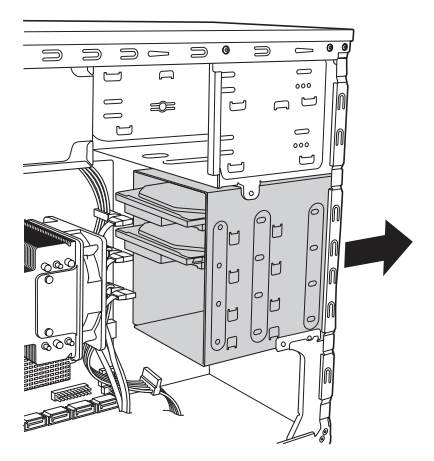

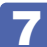

**7 HDD ベイに HDD を取り付けます。** 

- 1 取り付ける HDD を、装着されている HDD と同じ向きにして HDD ベイに差し込 みます。
- **2 HDD のネジ穴を HDD ベイのネジ穴に合わせて、ネジ (4本)で固定します。**

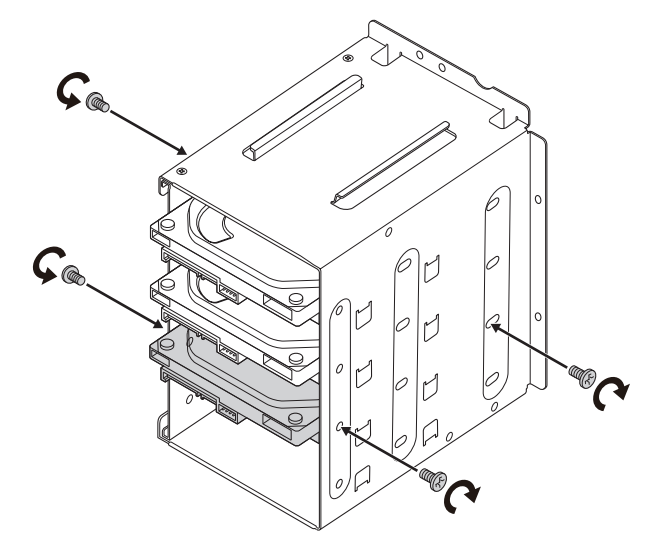

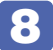

8 本体に HDD ベイを取り付けます。 HDD ベイは、必ず両手で持って取り付けてください。

<span id="page-36-0"></span>1 本体前面側から HDD ベイを押し込みます。

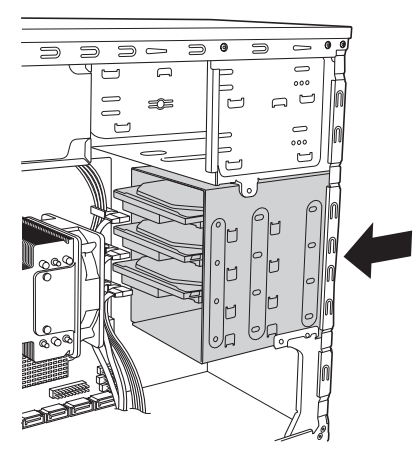

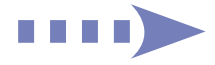

**2 HDD ベイのネジ穴に本体のネジ穴を合わせて、ネジ (4本)で固定します。** 

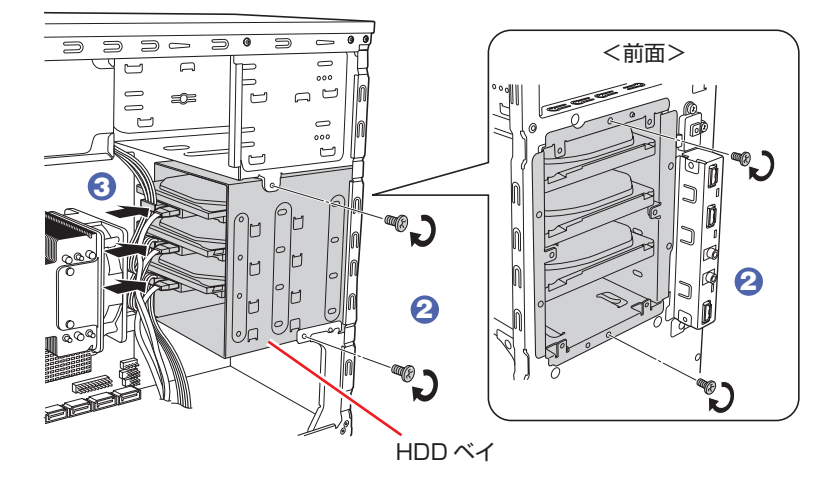

**3** 周辺機器用電源ケーブルを HDD の電源コネクターに接続し、シリアル ATA ケー ブルを HDD のコネクターとマザーボード上のシリアル ATA コネクターに接続し ます。

マザーボード上のコネクター位置は、<br /> [p.33「ドライブ装置とコネクターの接続」](#page-32-0)で確 認してください。

- 9 5 で拡張ボードを取り外した場合は、元どおりに取り付けます。  $2^{\circ}$  p.30 「取り付け」 – 6、7
- 10 フロントパネルを取り付けます。 **了** [p.20「取り付け」](#page-19-1)
- 11 本体カバーを取り付けます。 **了**[p.19「取り付け」](#page-18-0)
- 12 2 で取り外したケーブル類 (電源コードなど)を接続します。

## **取り外し**

HDD の取り外しは、 プ p.37「取り付け」の 7 を次の手順に読み替えて行ってください。

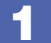

1 HDD ベイから HDD を取り外します。

HDD ベイと HDD を固定しているネジ (4本)を外し、HDD ベイから HDD を取り外します。

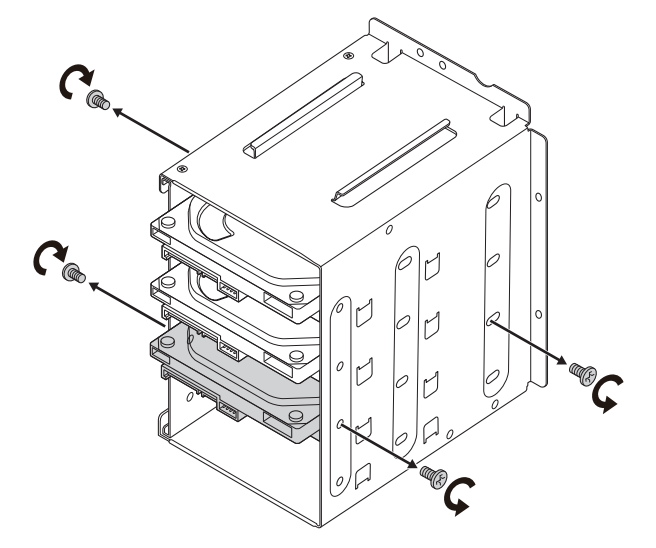

ほかの HDD を取り付けない場合は、シリアル ATA ケーブルをマザーボードから取り外し、 大切に保管してください。

## 

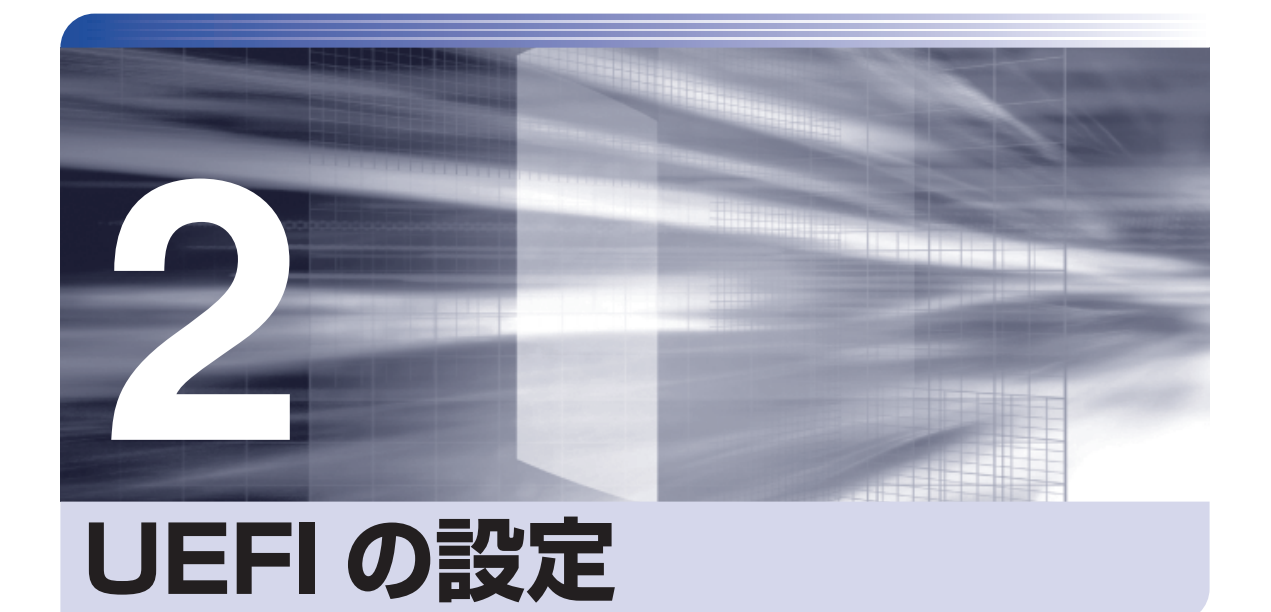

ļ

コンピューターの基本状態を管理しているプログラム「UEFI」の設定を変更す る方法について記載しています。

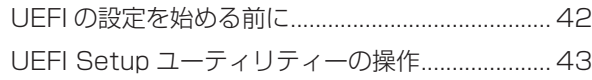

# **UEFI の設定を始める前に**

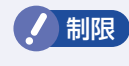

**制限 当社製以外の UEFI を使用すると、OS が正常に動作しなくなる場合があります。当** 社製以外の UEFI へのアップデートは絶対に行わないでください。

UEFI は、コンピューターの基本状態を管理しているプログラムです。このプログラムは、マザー ボード上に ROM として搭載されています。

UEFI の設定は「UEFI Setup ユーティリティー」で変更できますが、購入時のシステム構成に 合わせて最適に設定されているため、通常は変更する必要はありません。UEFI の設定を変更す るのは、次のような場合です。

- ●本書やお使いの装置のマニュアルで指示があった場合
- ●パスワードを設定する場合
- ●マザーボード上の機能を有効 / 無効にする場合
- ●RAID を構築 / 再構築する場合

UEFI の設定値を間違えると、システムが正常に動作しなくなる場合があります。設定値をよく 確認してから変更を行ってください。

UEFI Setup ユーティリティーで変更した内容は CMOS RAM と呼ばれる特別なメモリー領域 に保存されます。このメモリーはリチウム電池によってバックアップされているため、本機の電 源を切ったり、再起動しても消去されることはありません。

#### ● 参考 リチウム電池の寿命

UEFI Setup ユーティリティーの内容は、リチウム電池で保持しています。リチウム電池 は消耗品です。本機の使用状況によって異なりますが、本機のリチウム電池の寿命は約 3 年です。日付や時間が異常になったり、設定した値が変わってしまうことが頻発するよう な場合には、リチウム電池の寿命が考えられます。リチウム電池を交換してください。 **アラ p.51「リチウム電池の脱着 (CMOS RAM の初期化)」** 

# **UEFI Setup ユーティリティーの操作**

ここでは、「UEFI Setup ユーティリティー | の基本操作 (起動、操作、終了)について説明します。

## **UEFI Setupユーティリティーの起動**

本機を再起動する前に、キーボードの Delete) の位置を確認してください。 2 では、すばやく を押す必要があります。

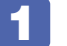

本機を再起動します。

再起動後、すぐに Delete を「トン、トン、トン・・・」と連続的に押します。 OS が起動してしまった場合は、再起動して 2 をもう一度実行してください。

「UEFI Setup ユーティリティー」が起動して「Main」メニュー画面が表示されます。

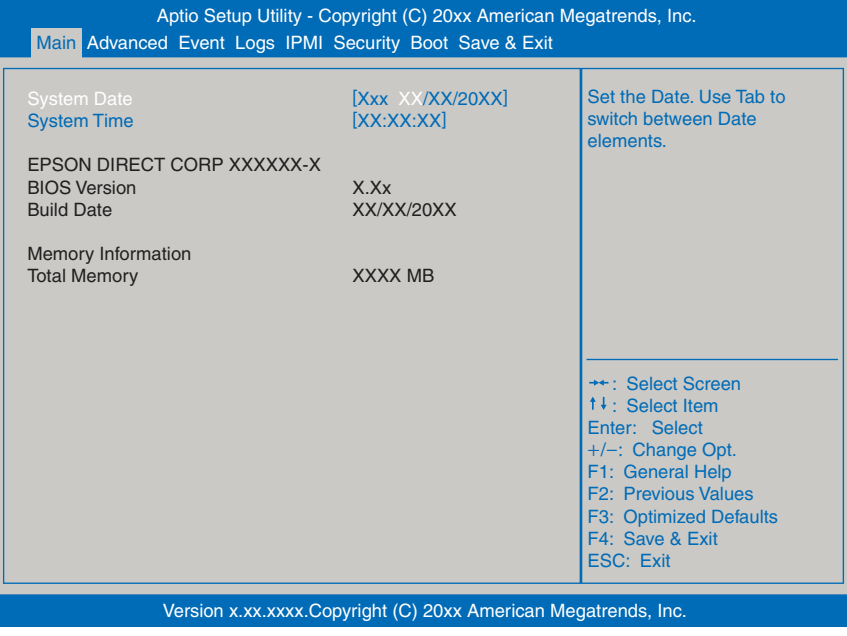

< UEFI Setup ユーティリティー画面 (イメージ) >

# **UEFI Setupユーティリティーの操作**

「UEFI Setup ユーティリティー」の操作は、キーボードで行います。.

ここで説明している画面は、イメージです。実際の設定項目とは異なります。

#### **画面の構成**

UEFI Setup ユーティリティーを起動すると次の画面が表示されます。 この画面で設定値を変更することができます。

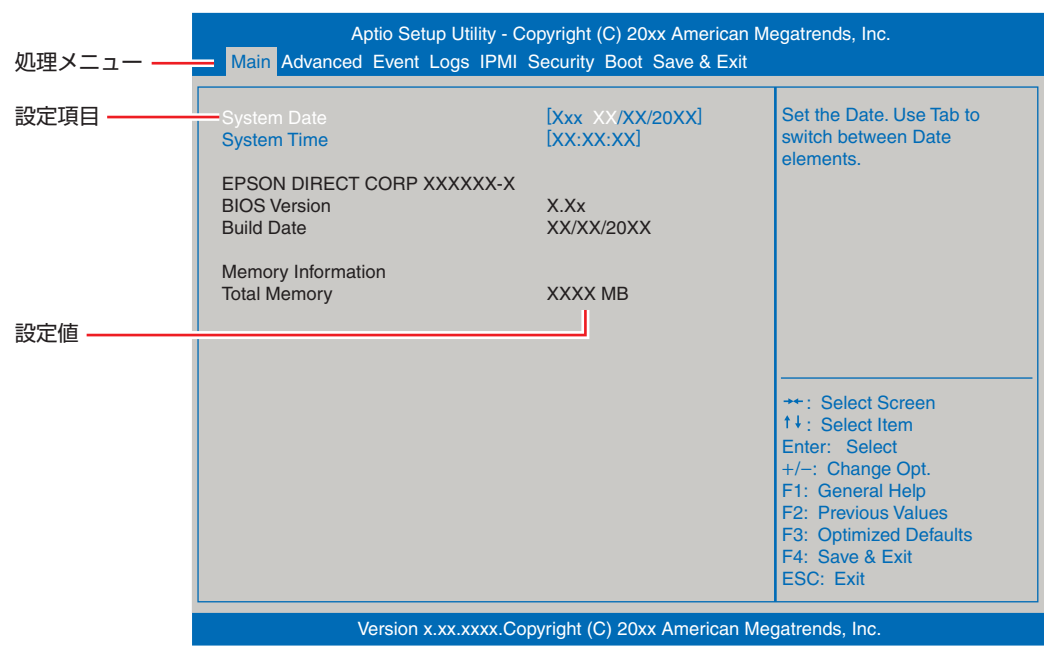

<メニュー画面>

## **操作方法**

UEFI Setup ユーティリティーの操作方法は次のとおりです。

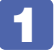

変更したい設定項目のあるメニューを、処理メニューから選択し、設定項目を選択 します。

でメニュー間を移動します。

● ● ● で設定値を変更したい項目まで移動します。

| 処理          | Aptio Setup Utility - Copyright (C) 20xx American Megatrends, Inc.                              |                |                       |  |
|-------------|-------------------------------------------------------------------------------------------------|----------------|-----------------------|--|
| メニュー        | Main Advanced Event Logs IPMI Security Boot Save & Exit                                         |                |                       |  |
|             | <b>BMC Firmware Revision</b>                                                                    | X.XX           | Press <enter></enter> |  |
|             | <b>IPMI STATUS</b>                                                                              | Working        | SEL event log o       |  |
| 設定項目<br>を選択 | <b>System Event Log</b><br><b>BMC Network Configuration</b><br><b>IPMI Extended Instruction</b> | <b>Enabled</b> |                       |  |

<メニュー画面>

#### ▶ のある項目の場合

) ( I ) *で設*定 のある項目の場合、〔◢〕)を押すとサブメニュー画面が表示されます。〔 ↑ 〕〔 ↓ 〕で設定<br>キキエ!もいてロキエな乱!ささ 値を変更したい項目まで移動します。

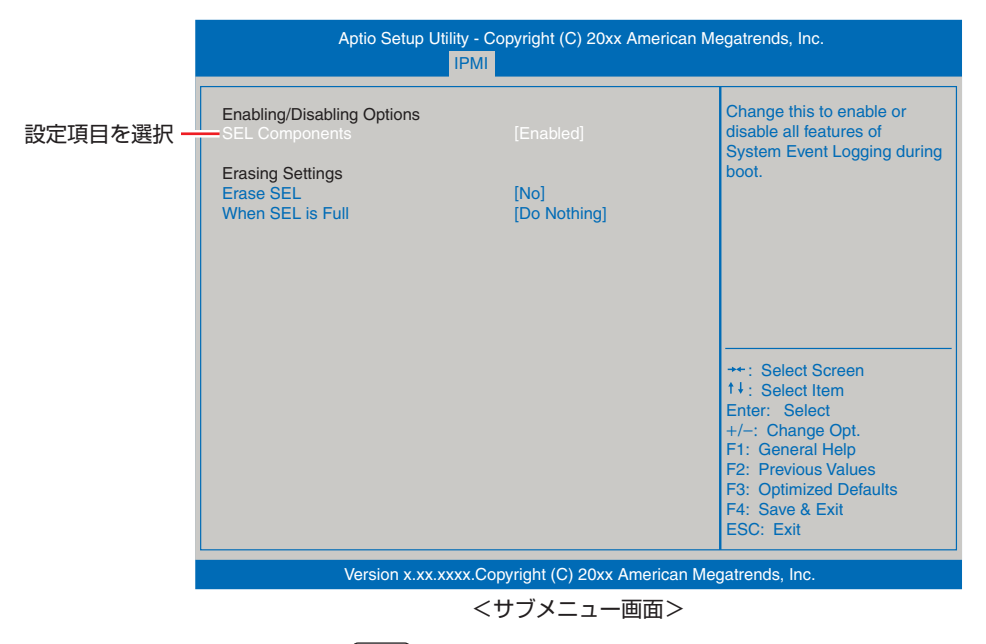

サブメニュー画面から戻るには ( Esc ) を押します。

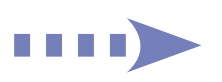

<sup>+</sup>/-: Change Opt. F1: General Help

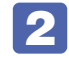

## 設定値を変更します。

[→ ] を押して選択ウィンドウを表示し、[← ] [→ ] で値を選択し [→ ] で決定します。

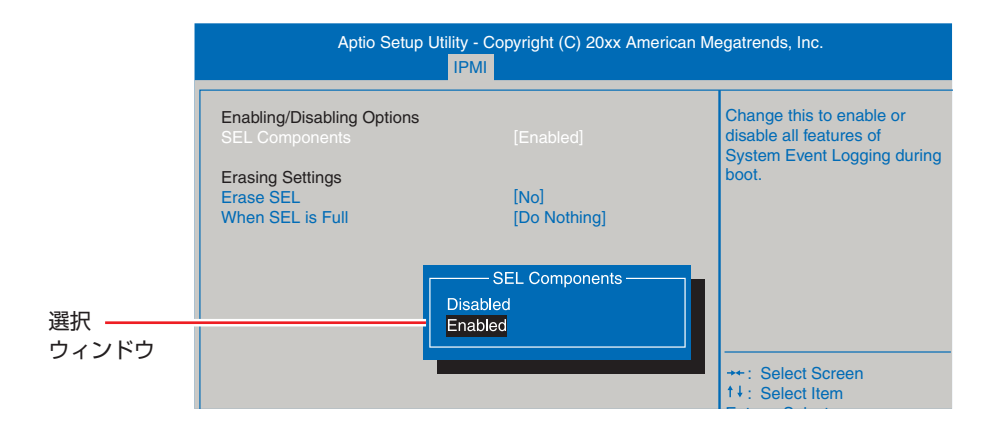

F3: Optimized Defaults

### **キー操作**

UEFI の画面を操作するときは、次のキーを使用します。

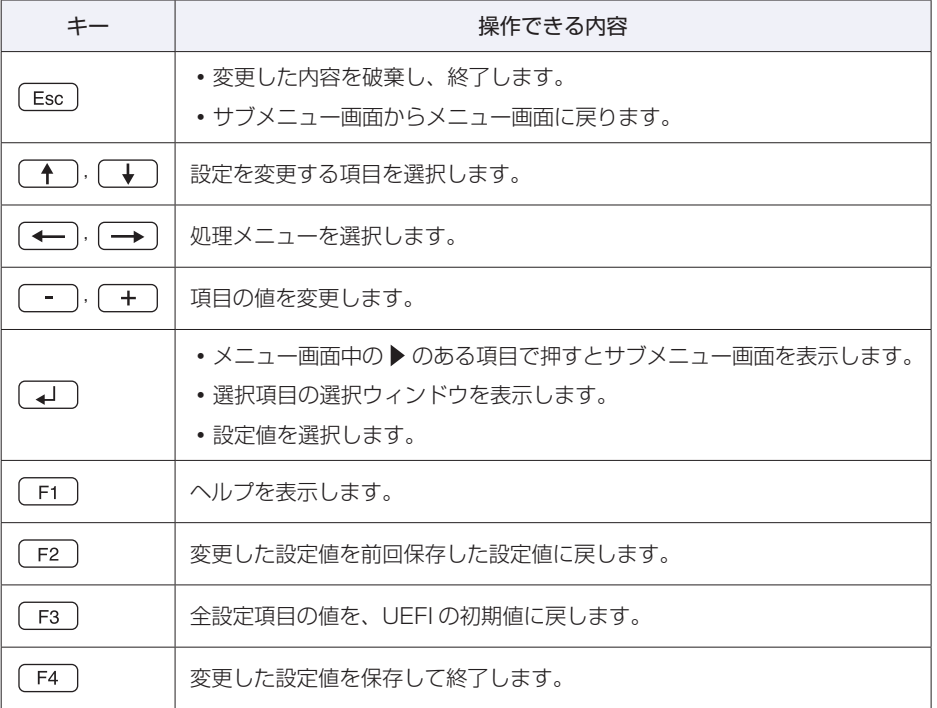

# <span id="page-46-0"></span>**UEFI Setupユーティリティーの終了**

「UEFI Setup ユーティリティー」を終了するには、次の 2 つの方法があります。

### <span id="page-46-1"></span>**Save Changes and Reset(変更した内容を保存し終了する)**

変更した設定値を保存して、UEFI Setup ユーティリティーを終了します。

 $\boxed{F4}$  を押す、または「Save & Exit」メニュー画面 - 「Save Changes and Reset」を選択すると、次のメッセージが表示されます。

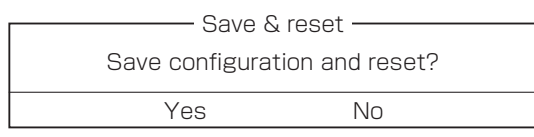

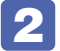

2 [Yes] を選択し、 (+) を押します。

「UEFI Setup ユーティリティー」が終了し、OS が起動します。

### **Discard Changes and Exit(変更した内容を破棄し終了する)**

変更した設定値を保存せずに、UEFI Setup ユーティリティーを終了します。

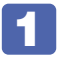

1 を押す、または「Save & Exit」メニュー画面 -「Discard Changes and Exit」を選択すると、次のメッセージが表示されます。

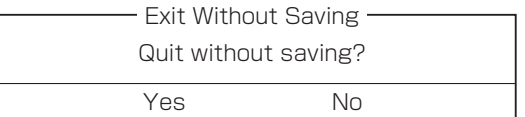

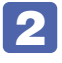

[Yes] を選択し、 (↓) を押します。

「UEFI Setup ユーティリティー」が終了し、OS が起動します。

# <span id="page-47-1"></span><span id="page-47-0"></span>**ディスプレイの出力切替(アナログ/デジタル)**

購入時、本機はアナログ出力(VGA)に設定されています。 デジタル出力(DVI、ディスプレイポート)する場合は、次の項目を変更してください。

「Advanced」メニュー画面 - 「Chipset Configuration」 - 「System Agent (SA) Configuration」- 「Graphics Configuration」- 「Primary Display」:

**「Auto」…アナログ出力(VGA)** 「IGFX」…デジタル出力(DVI、ディスプレイポート)

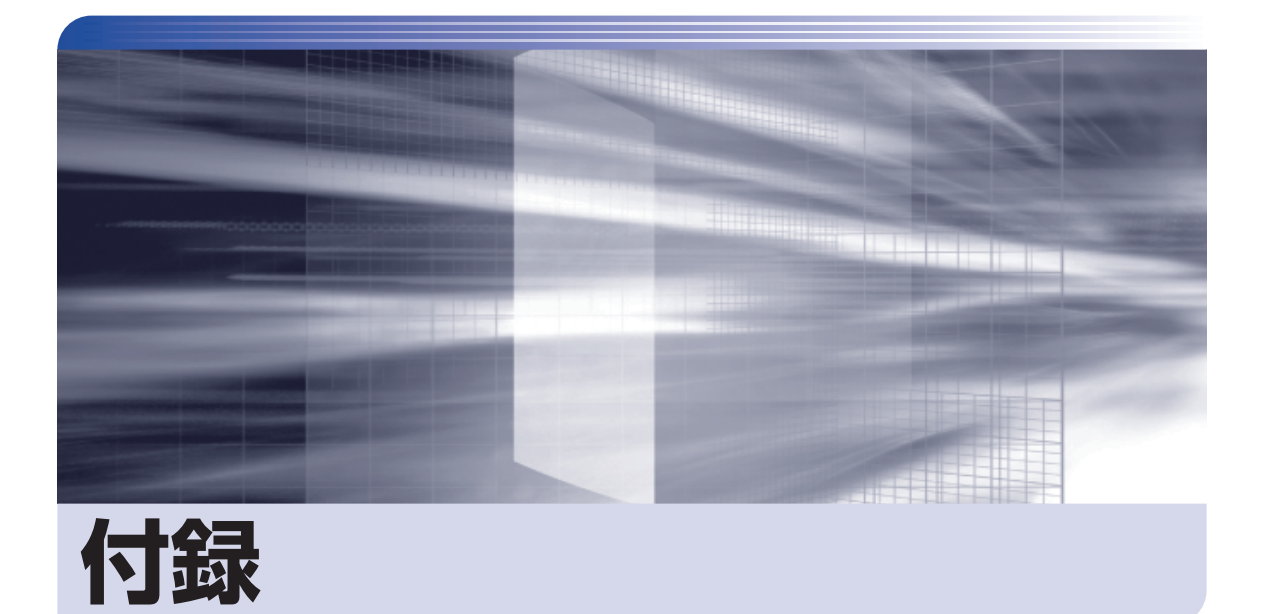

 $\ddot{\phantom{a}}$ 

本機をご使用になる際に役に立つ情報や、本機の仕様などについて説明します。

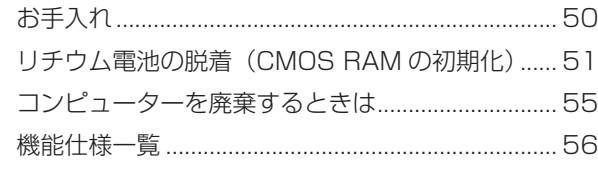

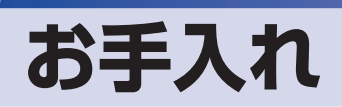

本機は精密な機械です。取り扱いに注意して、定期的にお手入れを行ってください。

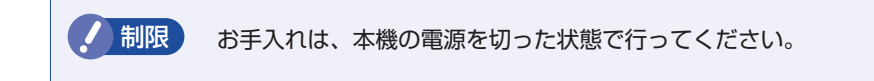

# **本機のお手入れ**

本機のお手入れ方法について説明します。

### **外装**

コンピューター本体の外装の汚れは、中性洗剤を染み込ませた柔らかい布で、軽く拭き取ってく ださい。キーボードやマウスの外装の汚れも同様です。

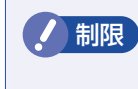

制限 ベンジン、シンナーなどの溶剤を使わないでください。 変色や変形の可能性があります。

### **通風孔**

コンピューターの通風孔にホコリなどがたまると、空気の通りが悪くなります。 通風孔のホコリは、定期的に乾いた柔らかい布で取り除いてください。

### **内部**

本体内部にホコリなどがたまっている場合は、エアースプレーで吹き飛ばしてください。

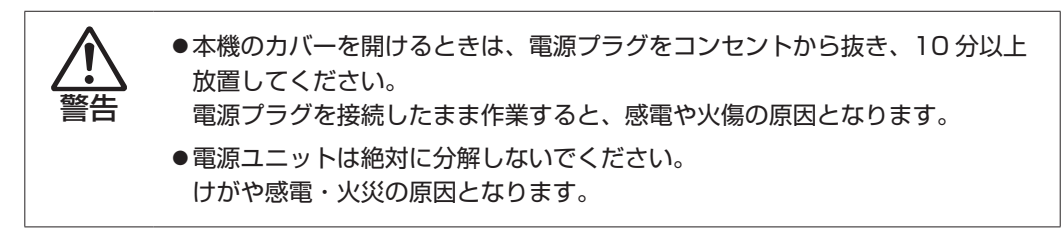

● 制限 ・作業時は、誤って本体内部の部品を傷つけないよう注意してください。

水分を含ませたティッシュや化学ぞうきんなどは、使わないでください。. 水分や化学物質により故障の原因となります。

# **リチウム電池の脱着(CMOS RAMの初期化)**

「UEFI Setup ユーティリティー」で設定した情報は、マザーボード上の CMOS RAM に保存さ れ、リチウム電池により保持されています。

リチウム電池は消耗品です。コンピューターの使用状況により異なりますが、寿命は約 3 年です。 日時や時間がおかしくなったり、UEFI で設定した値が変わってしまうことが頻発するような場 合には、リチウム電池の寿命が考えられます。このような場合は、リチウム電池を交換してくだ さい。

UEFI のパスワードを忘れたり、項目設定を誤ったりして本機が起動しなくなった場合には、リ チウム電池を装着しなおすことで、CMOS RAM が初期化され、問題が解決できる場合があり ます。お試しください。

本機で使用できるリチウム電池は、次のとおりです。

● BR2032

注意

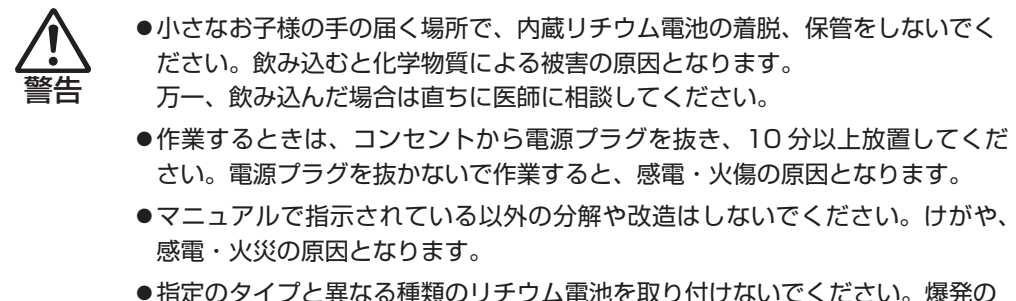

危険があります。

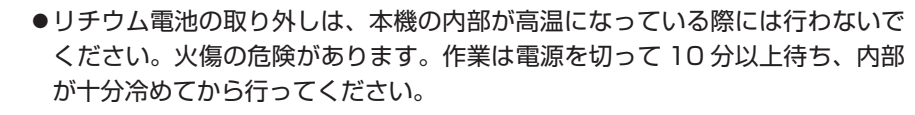

●不安定な場所 (ぐらついた机の上や傾いた所など) で、作業をしないでください。 落ちたり、倒れたりして、けがをする危険があります。

制限 リチウム電池を取り外すと、現在の UEFI の設定情報は初期値に戻ります。リチ ウム電池を取り外す前に、UEFI の設定値を記録しておくことをおすすめします。 ユーザーの設定値は、「Save as User Defaults」で保存しておくこともできます。 UEFI でパスワードを設定し、HDD のアクセスを制限していた場合、リチウム電 池を取り外しても、HDD へのアクセス制限を解除することはできません。HDD へのアクセス制限を設定した HDD は、パスワードを忘れると使用できなくなり ます。

リチウム電池の脱着方法は、次のとおりです。

本機および接続している周辺機器の電源を切ります。

- 2 本機に接続しているケーブル類 (電源コードなど) をすべて外し、10 分以上放置し ます。
- 

3 通風孔のある面を上にして、本機を横置きします。

4 本体カバーを取り外します。

**P**[p.18「取り外し」](#page-17-1)

5 リチウム電池の位置を確認します。

リチウム電池は、マザーボード上の次の位置にあります。

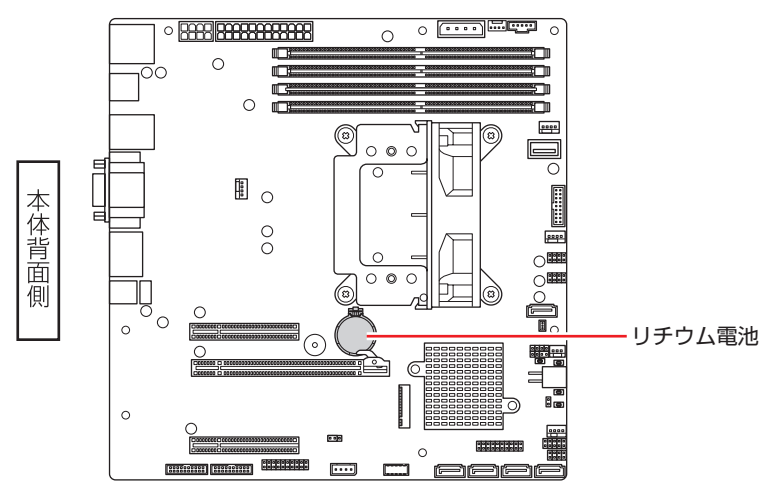

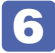

6 作業の妨げになる拡張ボードがある場合は、一旦取り外します。 **ア**[p.32「取り外し」](#page-31-0)

- 7 リチウム電池を取り外します。
	- 1 電池ホルダーの留め金を押します。
	- 2 リチウム電池が浮き上がったら、電池を抜きます。

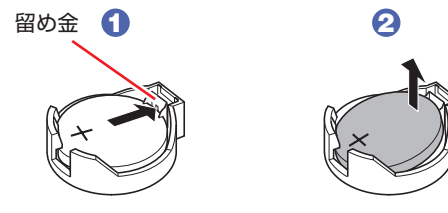

### 9 リチウム電池を取り付けます。

交換する場合は、新しいリチウム電池を取り付けてください。 刻印面(+側)が表側になるようにして取り付けます。取り付けると「カチッ」と音が鳴ります。

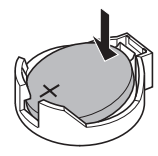

10 6 で拡張ボードを取り外した場合は、元どおりに取り付けます。

 $\sqrt{3}$  p.30 「取り付け」 – 6、7

- 本体カバーを取り付けます。 **ア**[p.19「取り付け」](#page-18-0)
- 12 本機を縦置きにします。
- 13 2 で外したケーブル類 (電源コードなど)を接続します。
- 14 本機の電源を入れます。
- 15 すぐに Delete) を「トン、トン、トン・・・」と連続的に押して UEFI Setup ユーティ リティーを起動します。
- 16 [F3] を押して UEFI を初期値に戻します。
- 

17 「Save Changes and Reset」を実行して UEFI Setup ユーティリティーを終了 します。

 $f$  ア p.47 [Save Changes and Reset (変更した内容を保存し終了する)

18 再起動後、すぐに Deletel を 「トン、トン、トン・・・」と連続的に押して UEFI Setup ユー ティリティーを起動します。

19 日付、時刻やそのほか変更の必要のある項目を再設定します。 ユーザーの設定値を保存しておいた場合は、「Restore User Defaults」で戻すことができま す。

20 「Save Changes and Reset」を実行して UEFI Setup ユーティリティーを終了 します。

**つつ** p.47 [Save Changes and Reset (変更した内容を保存し終了する)」

### **使用済みリチウムコイン電池の取り扱い**

- ●リチウムコイン電池は、ショートしないようにテープを貼って絶縁してください。 絶縁しないと、破裂、発熱の原因となります。
- ●リチウムコイン電池は、燃やしたり埋めたり一般ゴミに混ぜて捨てたりしないでください。 環境破壊の原因となります。 自治体の指示に従って廃棄してください。

# **コンピューターを廃棄するときは**

本機を廃棄する際の注意事項について説明します。 パソコン回収サービスについては、下記ホームページをご覧ください。

<https://shop.epson.jp/guide/recycle/>

## **コンピューターの廃棄・譲渡時のHDD上のデータ消去に関するご注意**

コンピューターユーザーが、廃棄・譲渡等を行う際に、HDD 上の重要なデータが流出するとい うトラブルを回避するためには、HDD に記録された全データを、ユーザーの責任において消去 することが非常に重要です。消去するためには、専用アプリあるいはサービス ( 有償 ) を利用す るか、HDD 上のデータを物理的・磁気的に破壊して、読めなくすることを推奨します。

なお、HDD 上のソフトウェア(OS、アプリなど)を削除することなくコンピューターを譲渡 すると、ソフトウェアライセンス使用許諾契約に抵触する場合があるため、十分な確認を行う必 要があります。

# <span id="page-55-0"></span>**機能仕様一覧**

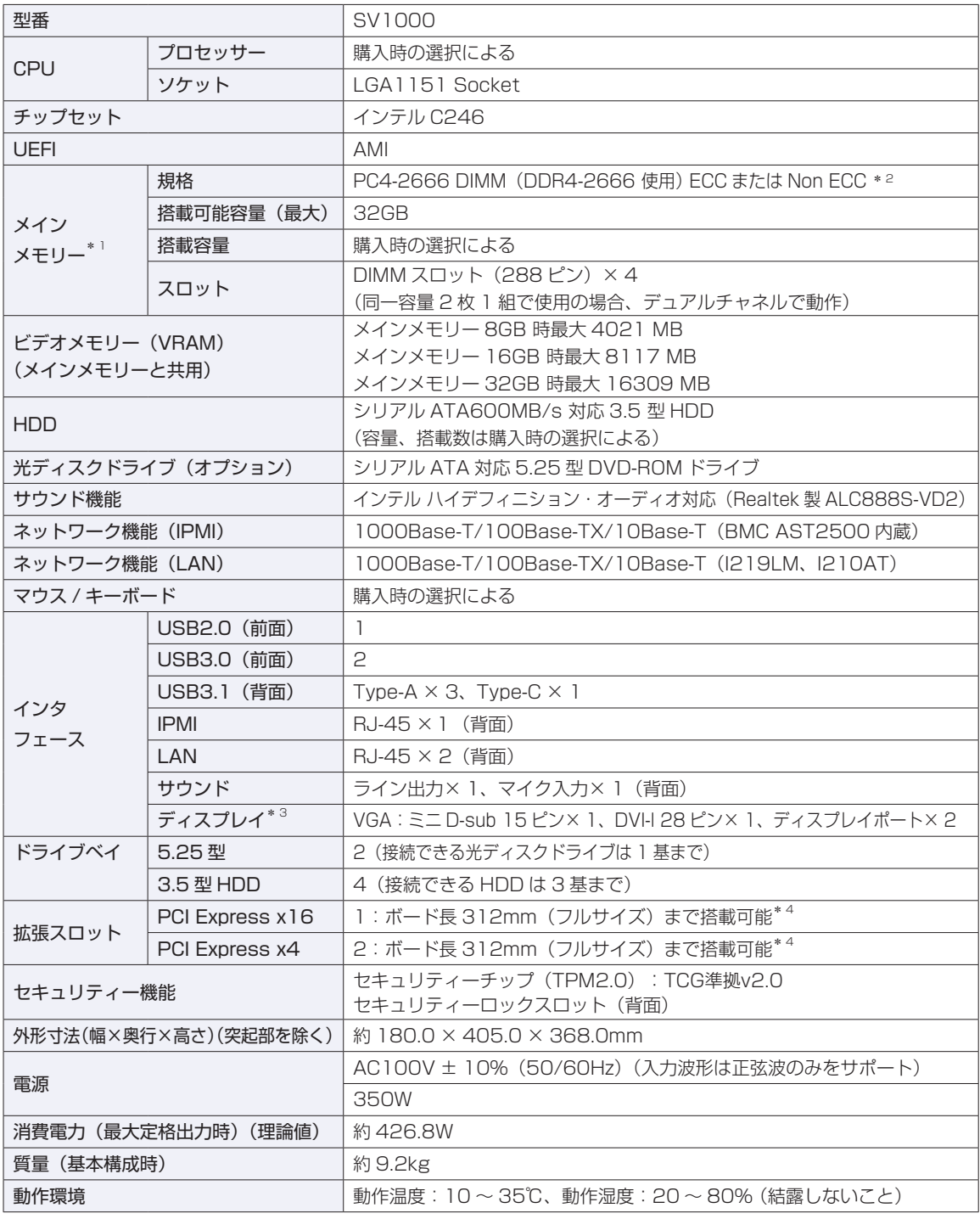

\*1 今後、使用可能なメモリーが追加される場合があります。また、それにともない、最大搭載可能容量が変更になることが あります。メモリーの最新情報は、当社ホームページでご確認ください。

\*2 搭載されている CPU により、メモリーの動作周波数は異なります。(2400MHz または 2666MHz) ECCとNon ECCのメモリーを混在させて使用しないでください。

\* 3 購入時、本機はアナログ出力(VGA)に設定されているため、初回起動時は本機とディスプレイをアナログ接続してく ださい。 デジタル出力(DVI、ディスプレイポート)する場合は、UEFI Setup ユーティリティーで設定してください。

**つつ**[p.48「ディスプレイの出力切替\(アナログ](#page-47-1) / デジタル)」

\*4 ボードの形状によっては、コネクター類と干渉して装着できない場合があります。

本書に記載している仕様は製品発売時の情報です。最新情報は次の場所でご覧ください。

<http://faq.epsondirect.co.jp/faq/edc/app/servlet/qadoc?36489>

### **使用限定について**

本製品は、OA 機器として使用されることを目的に開発・製造されたものです。

本製品を航空機・列車・船舶・自動車などの運行に直接関わる装置・防災防犯装置・各種安全装置など機能・ 精度などにおいて高い信頼性・安全性が必要とされる用途に使用される場合は、これらのシステム全体の信 頼性および安全性維持のためにフェールセーフ設計や冗長設計の措置を講じるなど、システム全体の安全設 計にご配慮頂いた上で本製品をご使用ください。

本製品は、航空宇宙機器、幹線通信機器、原子力制御機器、生命維持に関わる医療機器など極めて高い信頼性・ 安全性が必要とされる用途への使用は意図しておりませんので、これらの用途にはご使用にならないでくだ さい。

### **本製品を日本国外へ持ち出す場合のご注意**

本製品は日本国内でご使用いただくことを前提に製造・販売しております。したがって、本製品の修理・保 守サービスおよび不具合などの対応は、日本国外ではお受けできませんのでご了承ください。また、日本国 外ではその国の法律または規制により、本製品を使用できないこともあります。このような国では、本製品 を運用した結果罰せられることがありますが、当社といたしましては一切責任を負いかねますのでご了承く ださい。

#### **電波障害について**

この装置は、クラス B 情報技術装置です。この装置は、家庭環境で使用することを目的としていますが、こ の装置がラジオやテレビジョン受信機に近接して使用されると、受信障害を引き起こすことがあります。 取扱説明書に従って正しい取り扱いをしてください。

VCCI - B

#### **瞬時電圧低下について**

本製品は、落雷等による電源の瞬時電圧低下に対し不都合を生じることがあります。 電源の瞬時電圧低下対策としては、交流無停電電源装置等を使用されることをおすすめします。(社団法人電 子情報技術産業協会のパーソナルコンピューターの瞬時電圧低下対策規格に基づく表示)

#### **JIS C 61000-3-2 適合品**

本製品は、高調波電流規格 JIS C 61000-3-2 に適合しております。

#### **レーザー製品安全基準**

<光ディスクドライブ搭載の場合>

本機に搭載されている光ディスクドライブは、レーザー製品の安全基準 (JIS C 6802、IEC60825-1) に 準拠したクラス 1 レーザー製品です。

<レーザーマウス添付の場合>

本機に添付されているレーザーマウスは、レーザー製品の安全基準 (JIS C 6802、IEC60825-1) に準拠 したクラス 1 レーザー製品です。

#### **公衆回線への接続**

不特定多数の利用者が使用する公衆回線には、本機を直接つながないでください。

### **著作権保護法について**

あなたがビデオなどで録画・録音したものは、個人として楽しむなどのほかは、著作権法上、権利者に無断 で使用することはできません。

テレビ・ラジオ・インターネット放送や市販の CD・DVD・ビデオなどで取得できる映像や音声は、著作物 として著作権法により保護されています。個人で楽しむ場合に限り、これらに含まれる映像や音声を録画ま たは録音することができますが、他人の著作物を収録した複製物を譲渡したり、他人の著作物をインターネッ トのホームページなどに掲載(改編して掲載する場合も含む)するなど、私的範囲を超えて配布・配信する 場合は、事前に著作権者(放送事業者や実演家などの隣接権者を含む)の許諾を得る必要があります。著作 権者に無断でこれらの行為を行うと著作権法に違反します。

また、実演や興行、展示物などのうちには、個人として楽しむなどの目的であっても、撮影を制限している 場合がありますのでご注意ください。

#### **ご注意**

- 1. 本書の内容の一部、または全部を無断で転載することは固くお断りいたします。
- 2. 本書の内容および製品の仕様について、将来予告なしに変更することがあります。
- 3. 本書の内容は万全を期して作成いたしましたが、万一誤り・お気付きの点がございましたら、ご連絡くだ さいますようお願いいたします。
- 4. 運用した結果の影響につきましては、3 項にかかわらず責任を負いかねますのでご了承ください。

### **商標について**

- Intel、インテル、Intel ロゴは、アメリカ合衆国およびその他の国における Intel Corporation またはそ の子会社の商標または登録商標です。
- Windows Server は、米国 Microsoft Corporation の米国およびその他の国における商標または登録商 標です。

そのほかの社名、製品名は、一般にそれぞれの会社の商標または登録商標です。

### **特許について**

本製品は下記URLに掲載されているHEVC特許の1つ以上の請求項の権利範囲に含まれています。

<patentlist.accessadvance.com>

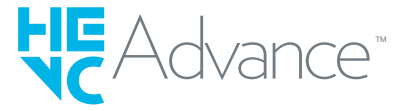

## **EPSON DIRECT CORPORATION**

エプソンダイレクト ユーザーサポートページ

www.epsondirect.co.jp/support/